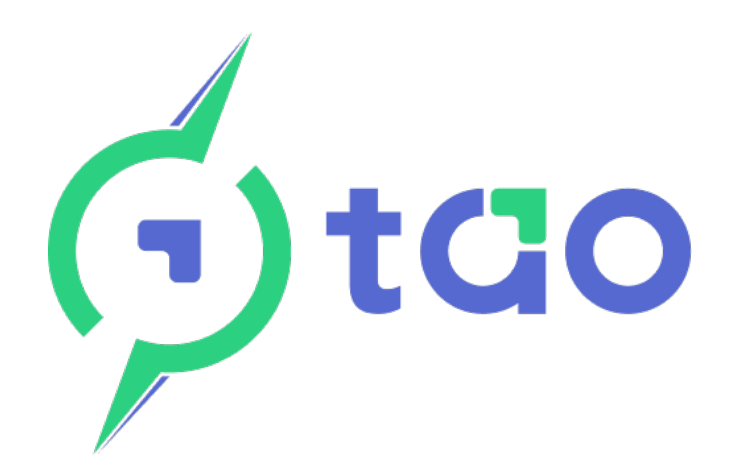

# Manuel d'installation et d'utilisation du système de gestion d'énergie

# Moniteur

Révision A.01 janvier 2024

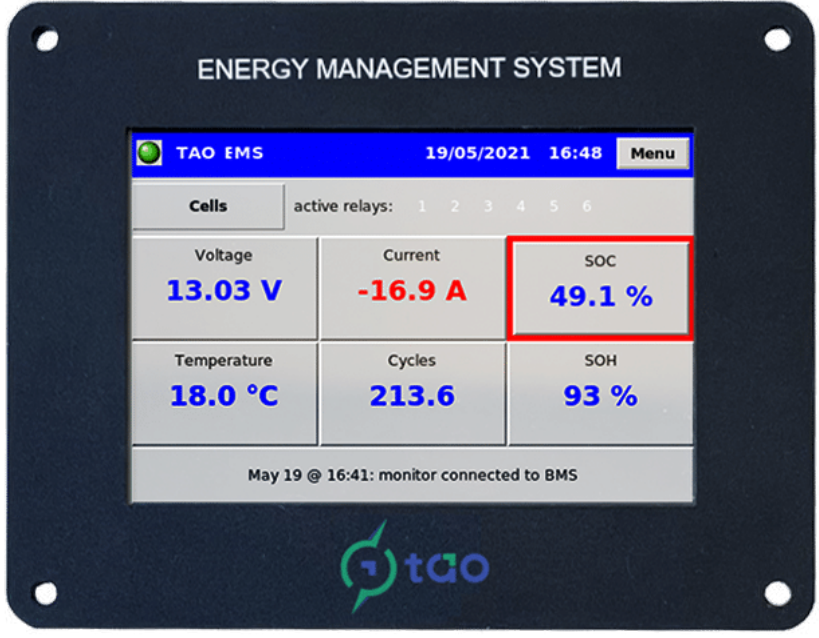

TAO limitées [www.tao-perf.com](http://www.tao-perf.com/)

Les informations contenues dans ce manuel sont sujettes à modification sans préavis et ne doivent pas être interprétées comme un engagement de la part de TAO Performance. TAO Performance n'assume aucune responsabilité pour les erreurs pouvant apparaître dans ce manuel. Sauf indication expresse n'importe où dans ce manuel, rien dans le présent manuel ne doit être interprété comme une quelconque garantie de la part de TAO Performance pour les pertes, les dommages aux personnes ou aux biens, l'adéquation à un usage spécifique ou autre. En aucun cas, TAO Performance ne pourra être tenu responsable des dommages accessoires ou consécutifs résultant de l'utilisation de ce manuel et des produits décrits ici.

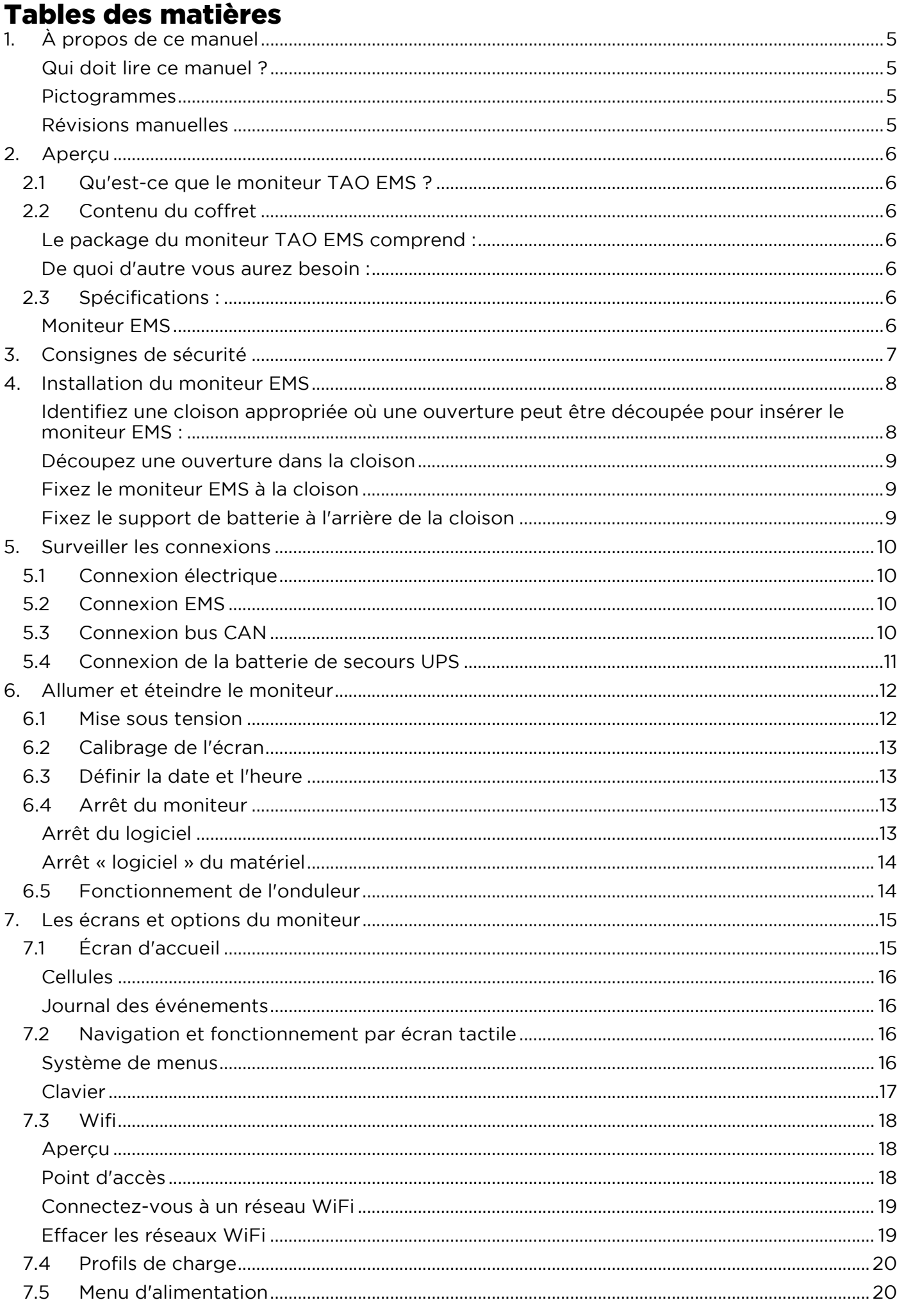

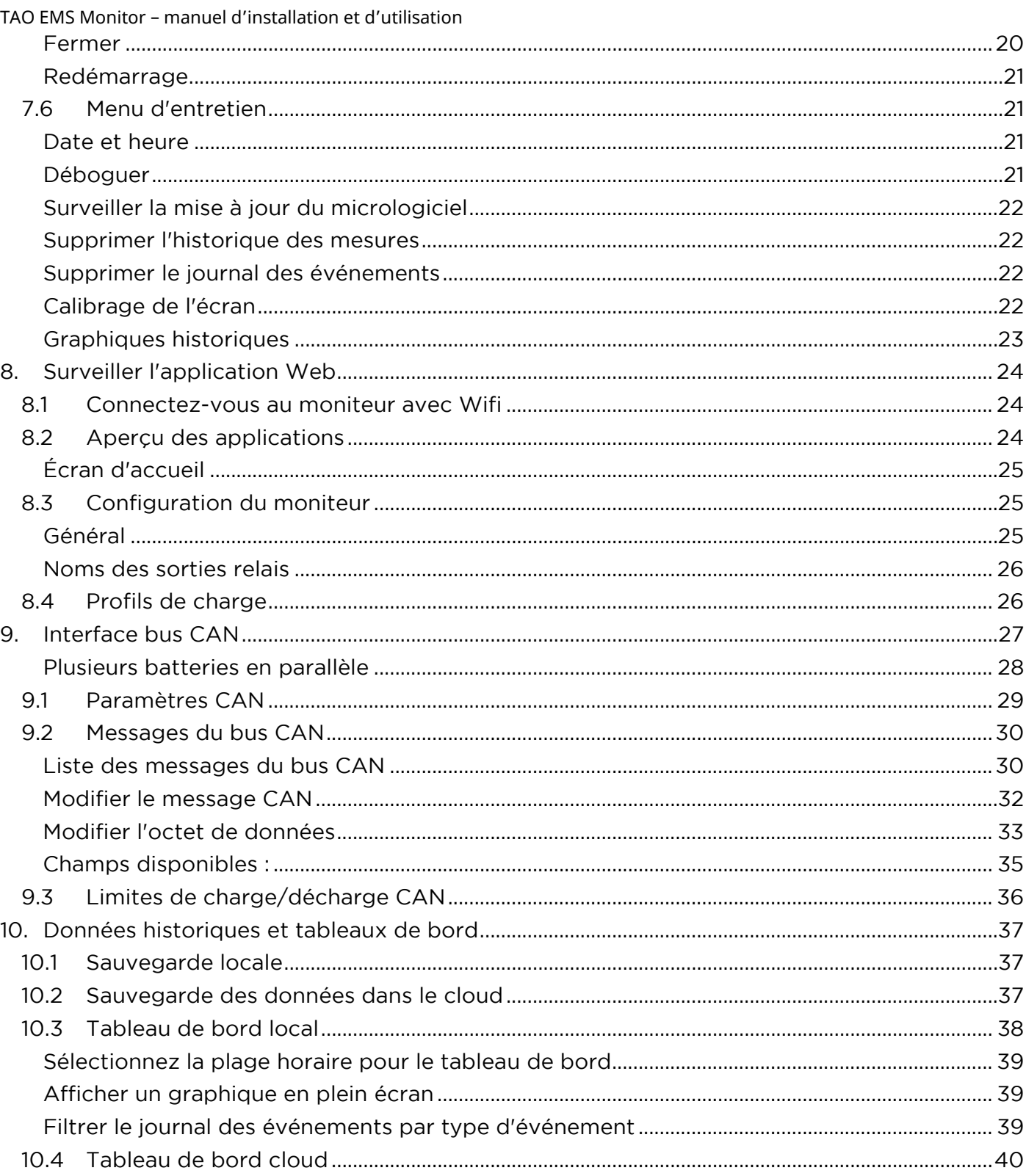

#### <span id="page-4-0"></span>1. À PROPOS DE CE MANUEL

Pour comprendre ce manuel, il est important de lire d'abord le manuel du TAO EMS.

<span id="page-4-1"></span>*Qui doit lire ce manuel ?*

Ce manuel a été rédigé en pensant à un certain nombre de publics :

- Acheteur potentiel, pour comprendre les capacités du moniteur EMS
- Installateur qualifié, pour comprendre les procédures spécifiques et les consignes de sécurité
- Utilisateur final, pour apprendre à utiliser au mieux le moniteur EMS et à le programmer pour répondre à des besoins spécifiques

#### <span id="page-4-2"></span>*Pictogrammes*

Dans tout ce document, les pictogrammes ci-dessous sont utilisés pour souligner des points ou des notions importantes

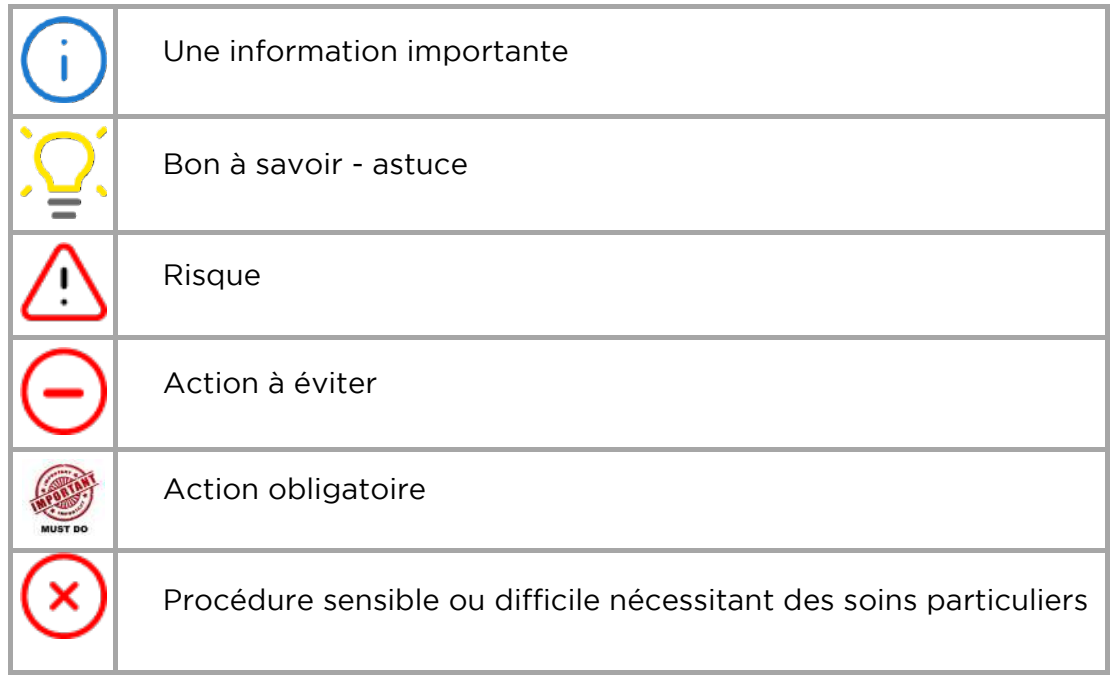

#### <span id="page-4-3"></span>*Révisions manuelles*

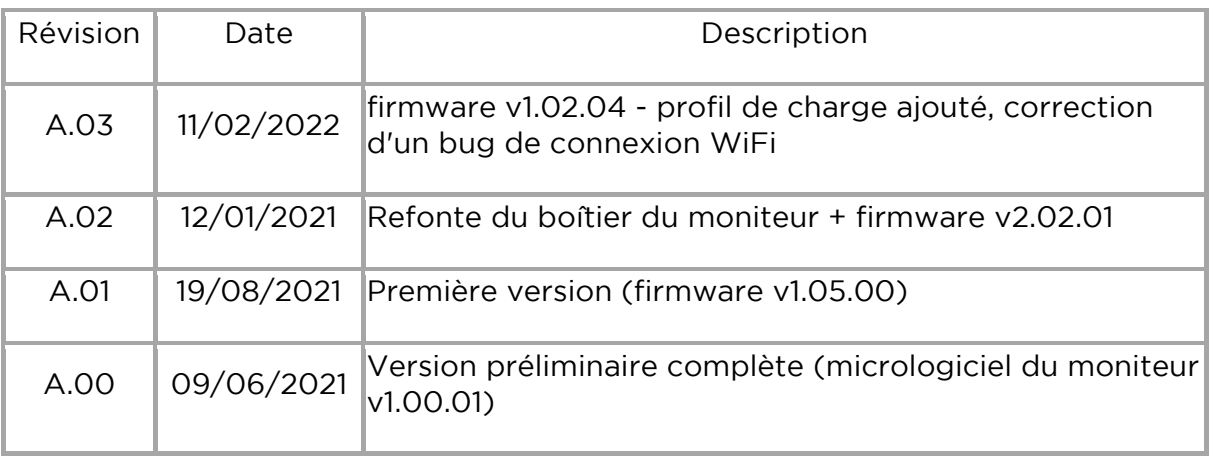

## <span id="page-5-0"></span>2. APERÇU

<span id="page-5-1"></span>2.1 Qu'est-ce que le moniteur TAO EMS ?

TAO Monitor est un écran tactile de 3,5 ″ connecté au TAO EMS pour :

- Affichage des mesures batterie et cellule + état des sorties relais
- Afficher l'historique de la tension, du courant, de la température et du SOC
- Afficher les 100 derniers événements
- Accès à toutes les données et fonctions de l'EMS via Wi-Fi
- Visualiser les données en direct et historiques sur Internet (Cloud)
- Commander des équipements externes via l'interface CAN

Le moniteur EMS comprend un UPS (Uninterruptible Power Supply) alimenté par une batterie externe (non incluse)

#### <span id="page-5-3"></span><span id="page-5-2"></span>2.2 Contenu du coffret

#### *Le package du moniteur TAO EMS comprend :*

- Écran tactile du moniteur EMS avec stylet
- Câble d'alimentation avec jack (12-24V)
- Support de batterie de secours UPS
- Câble de 10 mètres pour se connecter au TAO EMS
- Connecteur coupleur "RJ11"

<span id="page-5-4"></span>*De quoi d'autre vous aurez besoin :* 

- Le câble USB fourni avec le TAO EMS (le câble utilisé pour connecter un ordinateur)
- Une batterie au lithium pour l'alimentation batterie de secours type : Li-ion 18650 taille : 18,5 mm de diamètre x 65 à 68 mm de longueur nominale / tension de charge : 3,7V / 4,2V capacité : >= 3000 mAh

#### <span id="page-5-5"></span>2.3 Spécifications :

#### <span id="page-5-6"></span>*Moniteur EMS*

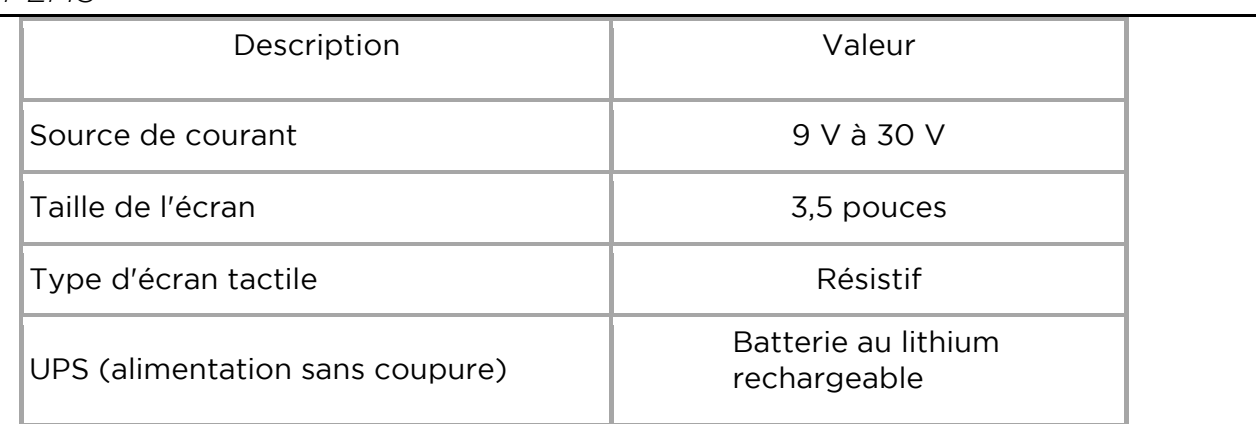

## <span id="page-6-0"></span>3. CONSIGNES DE SÉCURITÉ

Lisez les instructions de sécurité et d'installation avant d'installer et d'utiliser le produit. L'équipement doit être utilisé uniquement pour l'application désignée et doit être installé par un électricien qualifié.

AVERTISSEMENT : DANGER DE CHOC ÉLECTRIQUE

Débranchez toujours l'alimentation électrique et la batterie de l'onduleur avant d'effectuer la maintenance. (Suivre la procédure d'arrêt appropriée)

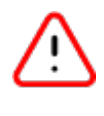

Le produit est utilisé en combinaison avec une source d'énergie permanente (batterie). Même si l'équipement est éteint, une tension électrique peut apparaître aux bornes d'entrée et/ou de sortie.

N'ouvrez pas le boîtier

AUCUNE PIÈCE INTERNE RÉPARABLE PAR L'UTILISATEUR

Tout entretien doit être effectué par du personnel qualifié

Ne mettez pas le produit en service si le boîtier n'est pas correctement fermé.

INSTALLATION

Lisez les instructions d'installation avant de commencer les activités d'installation

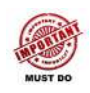

L'installation doit être conforme aux réglementations locales applicables

Assurez-vous que le circuit d'alimentation est protégé par un fusible ou un disjoncteur de 5A.

Assurez-vous que l'équipement est utilisé dans les bonnes conditions de fonctionnement (ne l'utilisez pas dans un environnement humide ou poussiéreux)

<span id="page-7-0"></span>TAO EMS Monitor – manuel d'installation et d'utilisation 4. INSTALLATION DU MONITEUR EMS

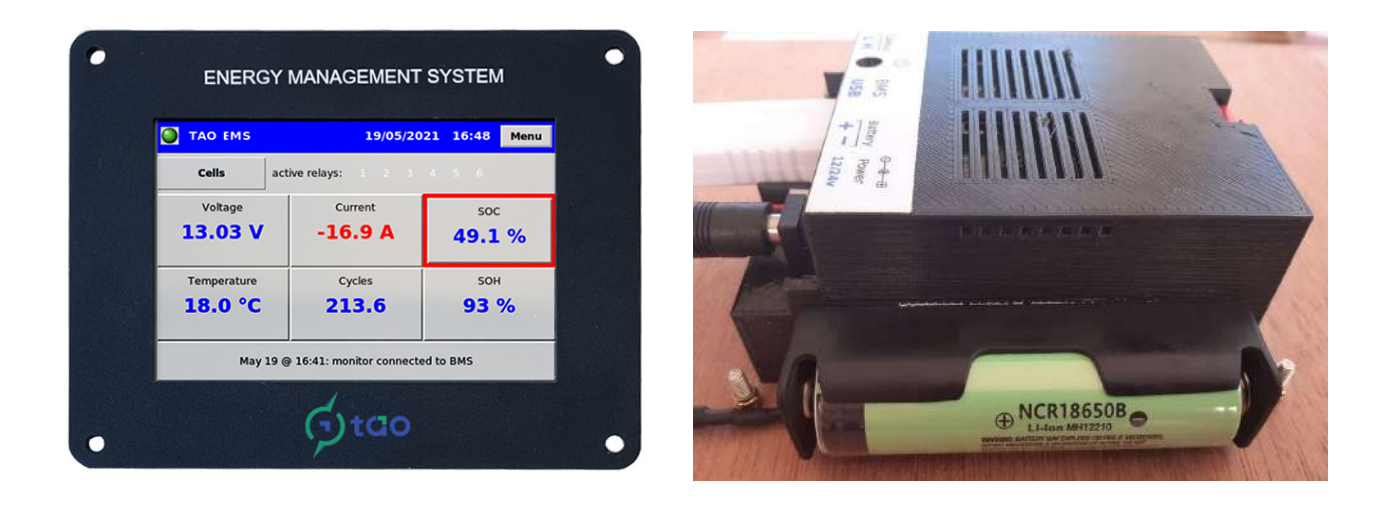

<span id="page-7-1"></span>Identifiez une cloison appropriée où une ouverture peut être découpée pour insérer le *moniteur EMS :* 

- Épaisseur maximale de la cloison : 14 mm
- Dimensions de l'ouverture : 64 x 92 mm
- Taille requise au recto : 85 x 108 mm
- Taille du support de batterie : 20 x 80 mm (peut être fixé à l'arrière de la cloison avec une vis ou sur le côté du Moniteur avec du scotch double face)
- Longueur du fil de connexion de la batterie : 100 mm
- Laissez suffisamment d'espace à l'arrière de la cloison pour que les câbles puissent être facilement insérés et ne soient pas pliés. Lorsque vous regardez le moniteur de face, tous les connecteurs se trouvent sur le côté droit.
- Assurez-vous que vous pouvez accéder à l'interrupteur d'alimentation situé à l'arrière ( )

<span id="page-8-0"></span>*Découpez une ouverture dans la cloison*

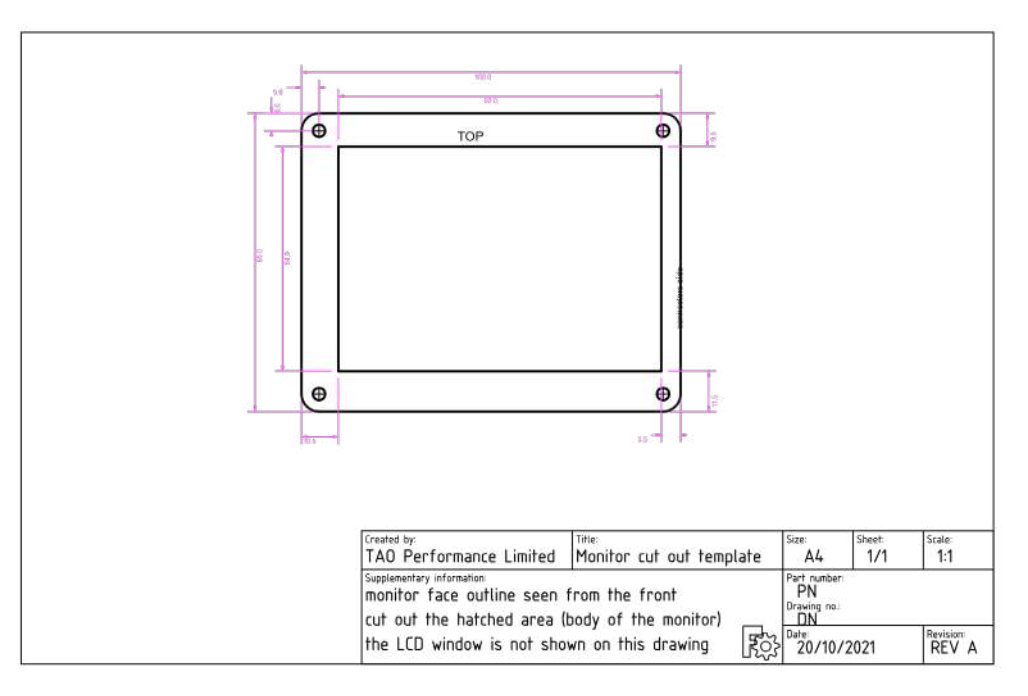

• Téléchargez le modèle sur le site Web de TAO Performance.

<span id="page-8-1"></span>*Fixez le moniteur EMS à la cloison*

- Insérez le moniteur dans l'ouverture avec les connecteurs de câble sur le côté droit
- Fixez le moniteur à la cloison avec quatre vis (vis à bois fournies)

<span id="page-8-2"></span>*Fixez le support de batterie à l'arrière de la cloison*

- Positionnez le support de batterie de manière à ce que le fil puisse être branché sur le moniteur.
- Fixez le support de batterie avec des vis ou du ruban adhésif double face

### <span id="page-9-0"></span>TAO EMS Monitor – manuel d'installation et d'utilisation 5. SURVEILLER LES CONNEXIONS

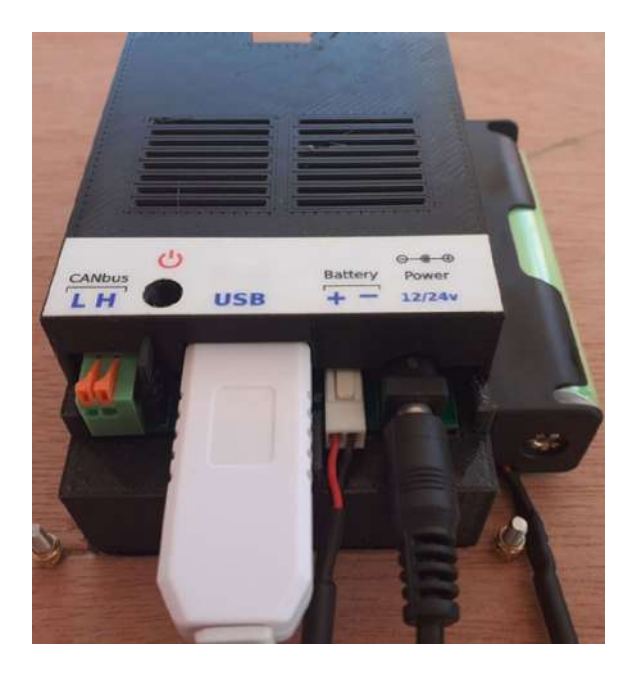

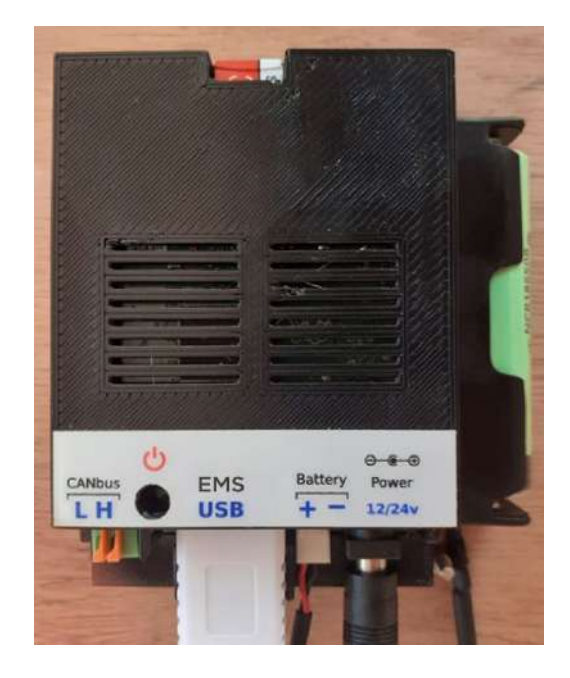

#### <span id="page-9-1"></span>5.1 Connexion électrique

- Utilisez le câble fourni équipé d'un jack
- Connectez le câble d'alimentation à une source d'alimentation appropriée protégée par un fusible de 5A (le fil rouge est positif)

#### <span id="page-9-2"></span>5.2 Connexion EMS

- Faites passer le câble de 10 mètres fourni de l'EMS au moniteur
- Connectez le connecteur "RJ11" à une extrémité à l'EMS (port supérieur marqué "PC/Moniteur")
- Connectez le connecteur coupleur "RJ11" fourni à l'autre extrémité du câble
- Connectez le câble USB PC/Moniteur (fourni avec l'EMS) au connecteur coupleur « RJ11 »
- Connectez l'autre extrémité (le connecteur USB) au moniteur comme indiqué sur l'image

#### <span id="page-9-3"></span>5.3 Connexion bus CAN

- Le bus CAN n'utilise que deux fils : "High" et "Low"
- Suivez les recommandations de topologie de votre principal fournisseur/concepteur de dorsale de bus CAN pour étendre les fils « haut » et « bas »
- Chaque extrémité du bus CAN doit avoir une résistance de terminaison. Si la topologie de votre bus CAN nécessite que la connexion au moniteur soit terminée par une résistance, insérez le cavalier à côté du connecteur CAN (si aucune résistance de terminaison n'est requise, retirez ce cavalier).
- Dénudez et insérez le fil du bus CAN « Low » sur le côté gauche de la borne CAN (marqué « L »)
- Dénudez et insérez le fil du bus CAN "High" sur le côté droit de la borne CAN (marqué "H")
- © Copyright 2019-2024 Performance TAO 10

<span id="page-10-0"></span>5.4 Connexion de la batterie de secours UPS

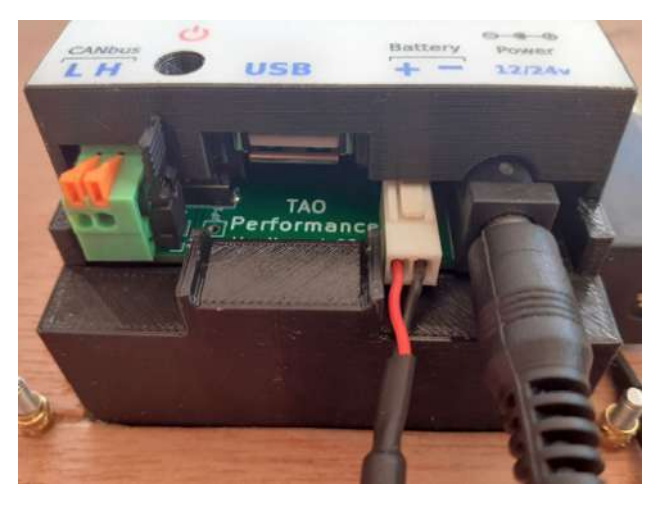

• Insérez la batterie dans le support de batterie

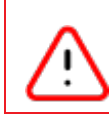

Insérez la batterie en respectant la polarité

Suivez le schéma et le signe + en bas du support de batterie

• Insérez le connecteur du fil de la batterie comme indiqué sur l'image - le connecteur ne peut être inséré que d'une seule manière (le fil rouge est sur le côté gauche)

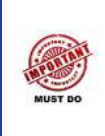

Soulagement du stress des câbles

Pour éviter les déconnexions accidentelles, vous devez installer un dispositif de décharge de tension pour tous les câbles.

#### <span id="page-11-0"></span>TAO EMS Monitor – manuel d'installation et d'utilisation 6. ALLUMER ET ÉTEINDRE LE MONITEUR

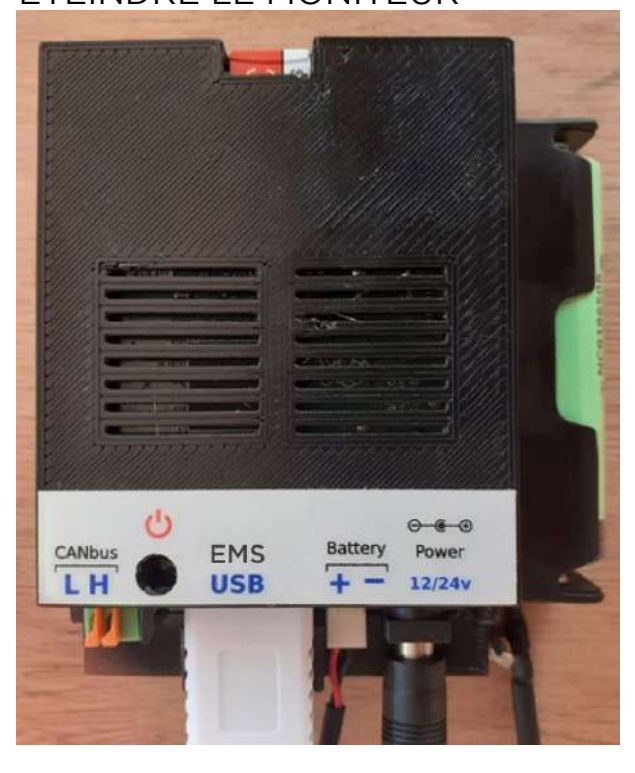

La carte mémoire doit être insérée dans le moniteur et ne doit JAMAIS être retirée (fente en haut de l'image)

Le bouton d'alimentation () est encastré pour éviter toute pression accidentelle. Utilisez le stylet fourni pour appuyer sur le bouton

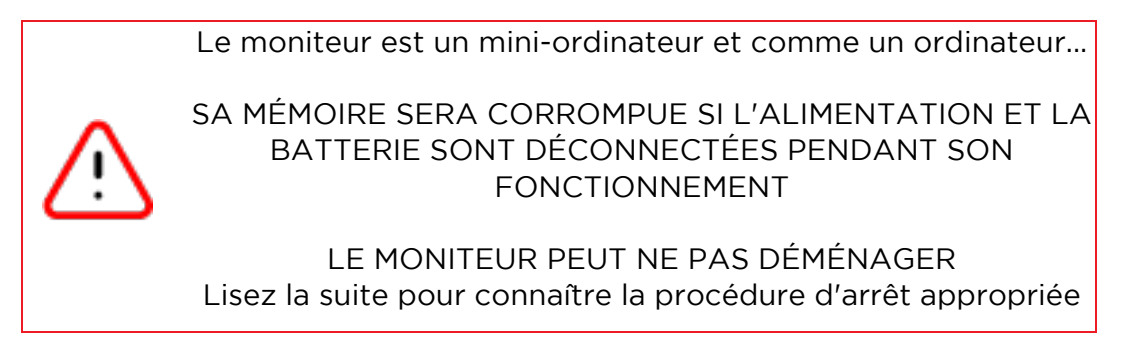

#### <span id="page-11-1"></span>6.1 Mise sous tension

- Le connecteur d'alimentation doit être branché et fournir une tension comprise entre 9 et 28 volts
- La sauvegarde UPS doit être installée et connectée au moniteur

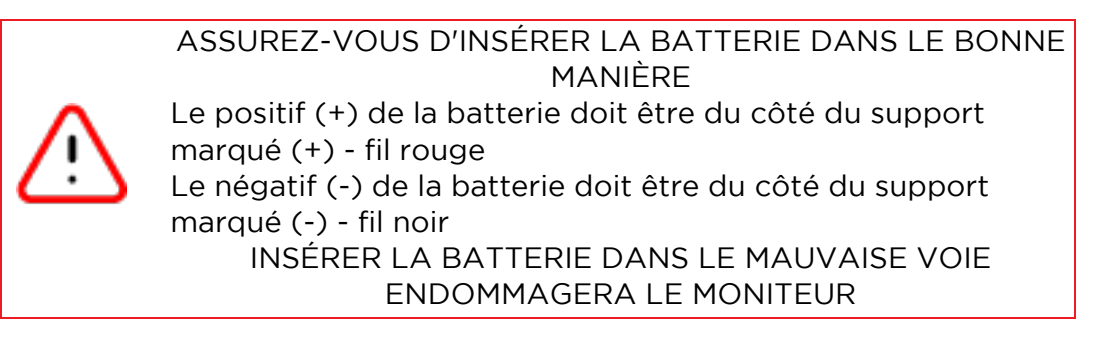

• Appuyez brièvement sur l'interrupteur d'alimentation pour allumer le moniteur : le voyant d'alimentation (LED rouge sur le côté du moniteur opposé aux câbles) s'allume et la séquence de démarrage est lancée (environ 3 minutes).

Si l'écran tactile n'est pas correctement calibré, les commandes tactiles peuvent ne pas fonctionner comme prévu

<span id="page-12-0"></span>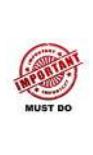

Si vous rencontrez des difficultés avec la réponse de l'écran tactile, lancez le processus de calibrage en sélectionnant l'option de menu : *Maintenance -> Screen calibration*

Le moniteur redémarrera et un écran d'étalonnage vous sera présenté.

Avec le stylet, appuyez sur chacun des quatre réticules comme indiqué à l'écran. Une fois terminé, le moniteur redémarrera

Expiration du délai d'étalonnage

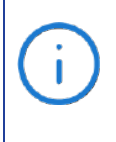

L'écran de calibrage expire après 30 secondes d'inactivité... et la séquence de démarrage continue sans calibrage de l'écran.

Dans ce cas, vous devez recommencer la procédure d'étalonnage

- <span id="page-12-1"></span>6.3 Définir la date et l'heure Reportez-vous à la section appropriée du manuel Date et heure
- <span id="page-12-2"></span>6.4 Arrêt du moniteur

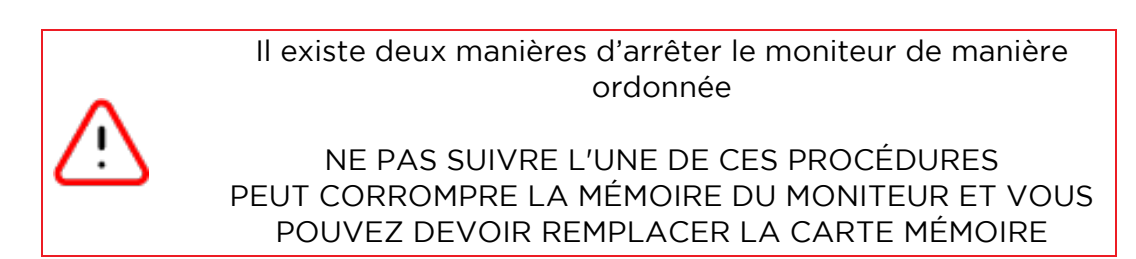

#### <span id="page-12-3"></span>*Arrêt du logiciel*

Sélectionnez l'option de menu *Power -> Shutdown* pour lancer une procédure d'arrêt ordonnée.

Attendez que le voyant rouge Power soit éteint avant de débrancher le câble d'alimentation et la batterie de secours.

<span id="page-13-0"></span>*Arrêt « logiciel » du matériel*

Vous pouvez utiliser cette procédure au cas où l'écran ne répondrait pas.

Appuyez brièvement sur le bouton d'alimentation ( ) pour demander au moniteur de s'éteindre . Attendez ensuite que le voyant Power soit éteint (cela peut prendre jusqu'à 15 secondes)

Remarque : En fonction de l'activité du moniteur lorsque vous appuyez sur le bouton d'alimentation ( ), il peut être nécessaire d'appuyer dessus pendant une seconde maximum pour que le moniteur enregistre la commande. Donc, si le voyant d'alimentation ne s'éteint pas après 15 secondes, appuyez à nouveau sur le bouton d'alimentation ( ) pendant une seconde maximum.

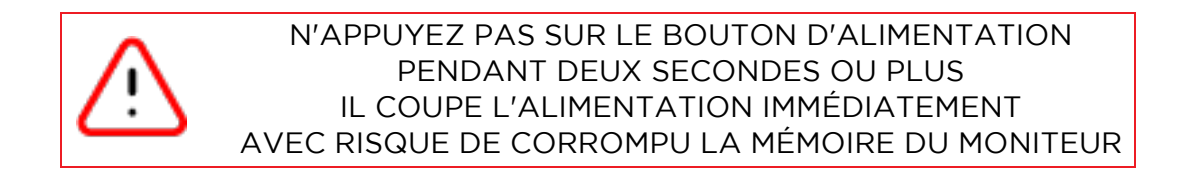

#### <span id="page-13-1"></span>6.5 Fonctionnement de l'onduleur

Une fois sous tension, le moniteur ne doit jamais être éteint.

L'alimentation sans coupure (UPS) permettra au moniteur de fonctionner entre 30 minutes et une heure en cas de coupure de courant (cela peut se produire lors d'opérations de maintenance ou si le câble d'alimentation est débranché du moniteur).

Lorsque la tension de la batterie de secours devient trop basse, le moniteur s'éteindra correctement.

Dès que l'alimentation est reconnectée au moniteur, le moniteur commence à recharger la batterie de secours.

> Assurez-vous simplement que la batterie de secours est connectée à tout moment et l'onduleur interne s'occupera du reste.

## <span id="page-14-0"></span>7. LES ÉCRANS ET OPTIONS DU MONITEUR

#### <span id="page-14-1"></span>7.1 Écran d'accueil

Il s'agit de l'écran de base qui s'affiche lorsque le moniteur est mis sous tension. C'est également l'écran qui s'affiche lorsque vous quittez un menu ou d'autres écrans :

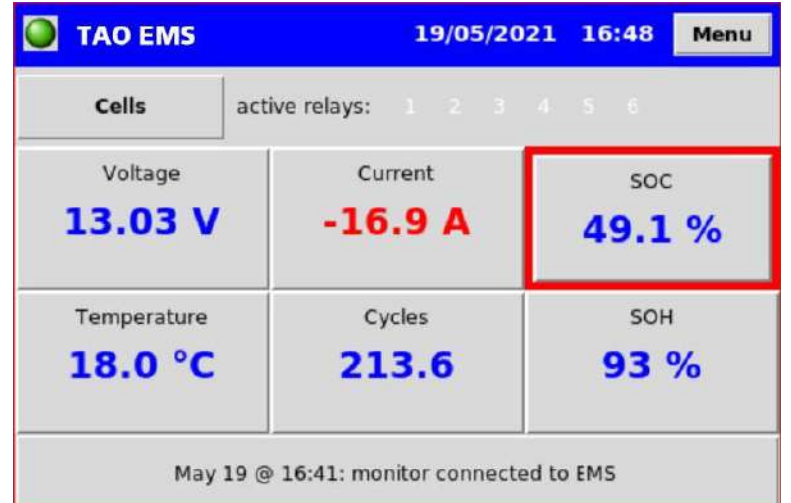

Relais actifs : les relais actuellement actifs seront affichés en noir

SOC : la valeur SOC a une bordure colorée en fonction de l'âge de la dernière charge complète :

- Jaune : dernière charge complète datant de plus de 21 jours
- Orange : dernière charge complète datant de plus de 28 jours
- Rouge : dernière charge complète datant de plus de 35 jours ou pas de charge complète depuis la mise sous tension de l'EMS

La partie inférieure de l'écran affiche le dernier événement enregistré

Boutons d'écran :

- Appuyez sur le bouton « cellules » pour afficher la tension, la température et la résistance de chaque cellule
- Appuyez sur le bouton "Current" pour basculer entre les ampères et les watts
- Appuyez sur le bouton "SOC" pour faire défiler l'affichage : SOC% -- Ah restant dans la batterie -- Ah utilisé
- Appuyez sur le bouton « SOH » pour faire défiler l'affichage : SOH% -- capacité calculée de la batterie -- résistance maximale des cellules - résistance de la batterie
- Appuyez sur la partie inférieure de l'écran pour lister les 50 derniers événements

<span id="page-15-0"></span>*Cellules*

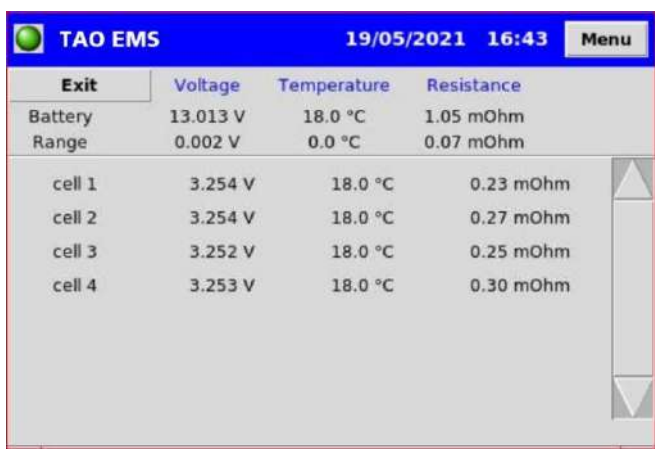

Cet écran est également accessible en sélectionnant *Menu -> Cell measures*

#### <span id="page-15-1"></span>*Journal des événements*

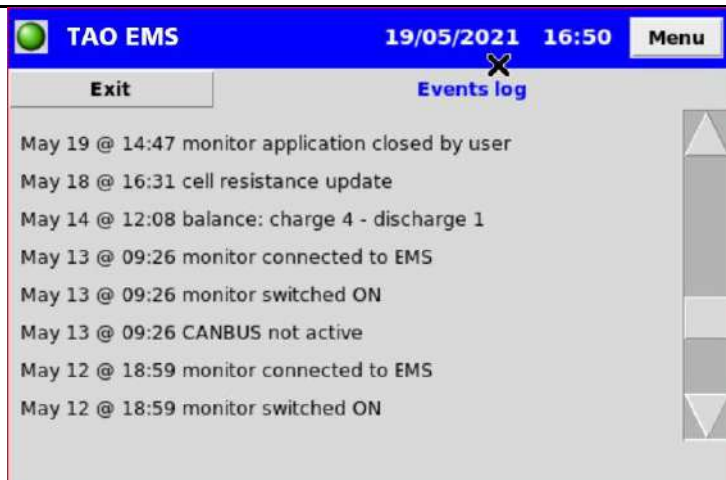

Cet écran est également accessible en sélectionnant *Menu -> Events log* 

*Vous pouvez parcourir les 100 derniers événements. Utilisez le tableau de bord Web pour plus d'historique*

#### <span id="page-15-3"></span><span id="page-15-2"></span>7.2 Navigation et fonctionnement par écran tactile

*Système de menus*

Pour accéder au système de menus, appuyez sur le bouton « Menu » en haut à droite de l'écran. le menu principal est affiché:

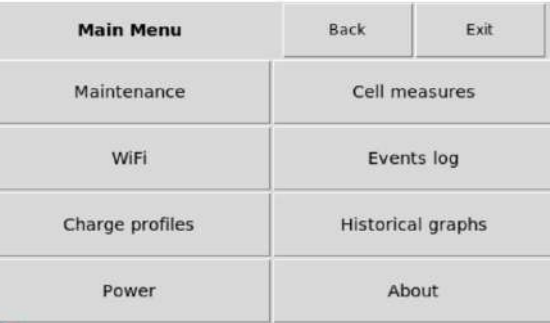

#### Les menus suivants sont accessibles à partir du menu principal :

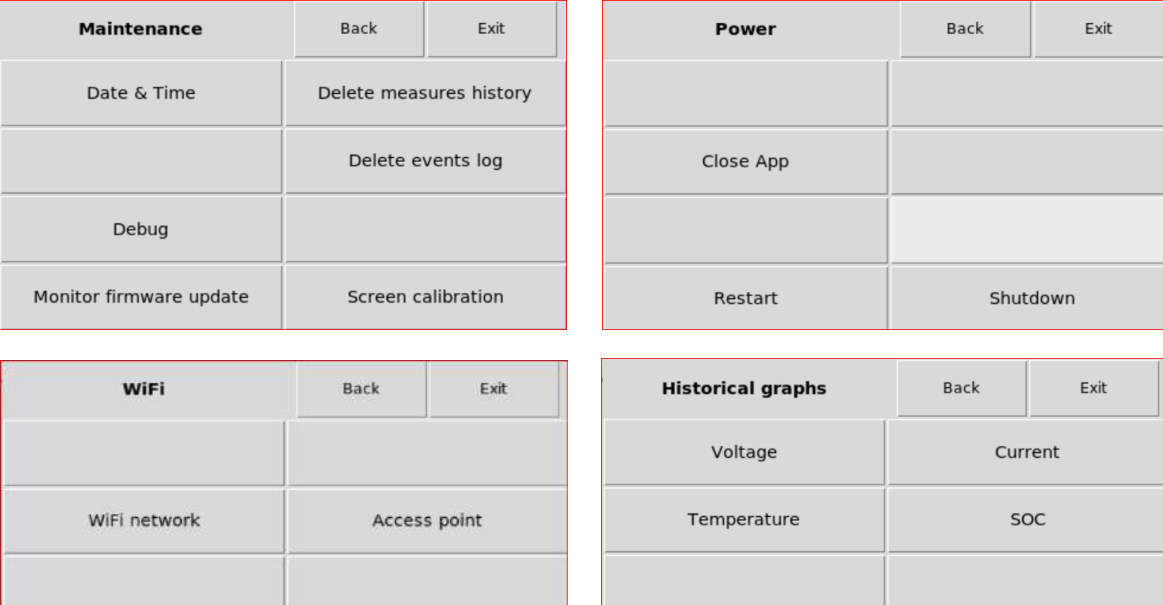

Retour aller au menu précédent

Clear WiFi networks

Quitter pour revenir à l'écran d'accueil

Dans ce document, la sélection d'un élément de menu est indiquée comme suit :

*Menu -> Maintenance -> Date & Time*

<span id="page-16-0"></span>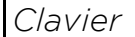

Lorsque vous devez saisir du texte, un clavier vous est présenté :

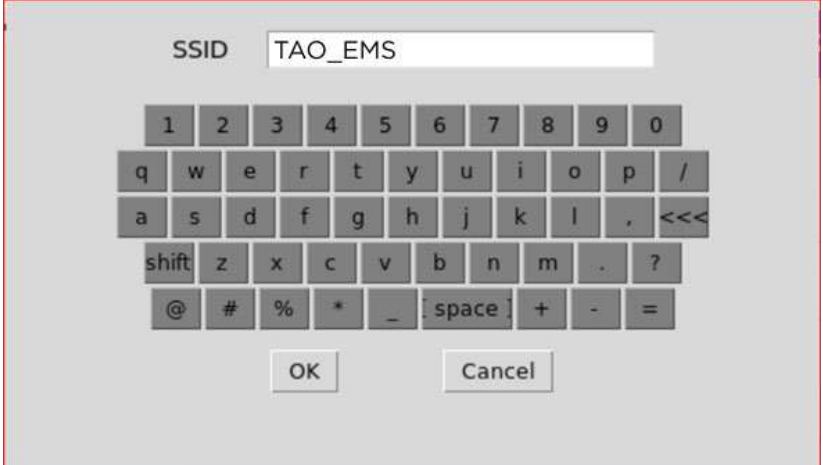

Utilisez le stylet pour appuyer sur les touches.

<<< : pour effacer le dernier caractère

Shift : pour changer le clavier en lettres majuscules

OK : pour revenir à l'écran d'où vous venez

<span id="page-17-0"></span>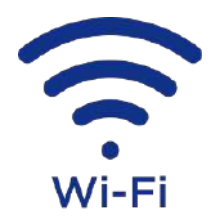

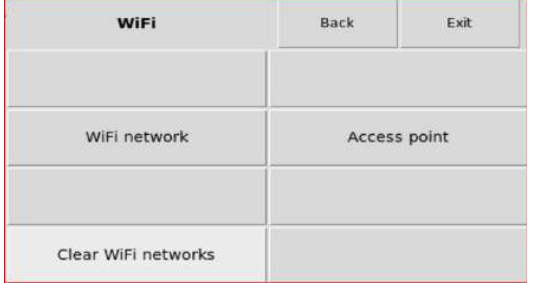

#### <span id="page-17-1"></span>*Aperçu*

Le moniteur EMS a la capacité de se connecter à un réseau Wi-Fi existant ou de créer son propre réseau (point d'accès).

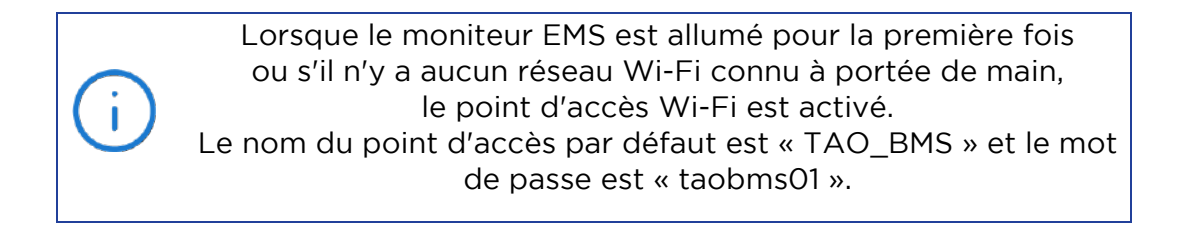

Lorsque l'EMS est sous tension, il recherche les réseaux Wi-Fi connus et se connecte au réseau offrant le signal le plus puissant. S'il n'en trouve pas ou ne parvient pas à se connecter, le point d'accès est activé.

#### <span id="page-17-2"></span>*Point d'accès* 08/06/2021 12:05 Menu **TAO\_EMS WIFI ACCESS POINT** OFF SSID **TAO BMS** Edit taobms01 Edit Password Exit Start Stop

Sélectionnez *Menu -> Wi-Fi -> Access point* pour ouvrir la configuration et l'activation du « Point d'accès ».

Si le point d'accès est actif, l'adresse IP du moniteur s'affiche

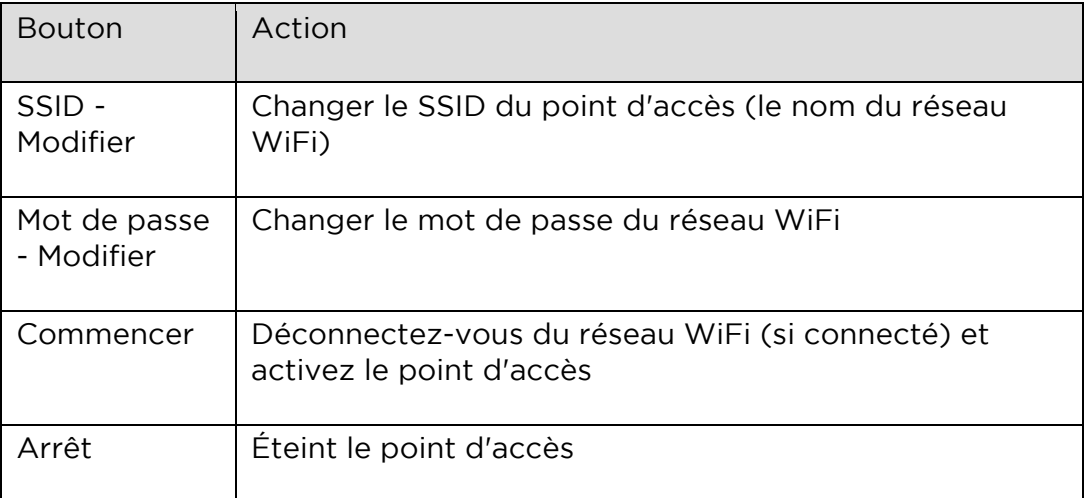

<span id="page-18-0"></span>*Connectez-vous à un réseau WiFi*

Sélectionnez *Menu -> WiFi -> WiFi network* pour ouvrir l'écran de configuration et de connexion WiFi :

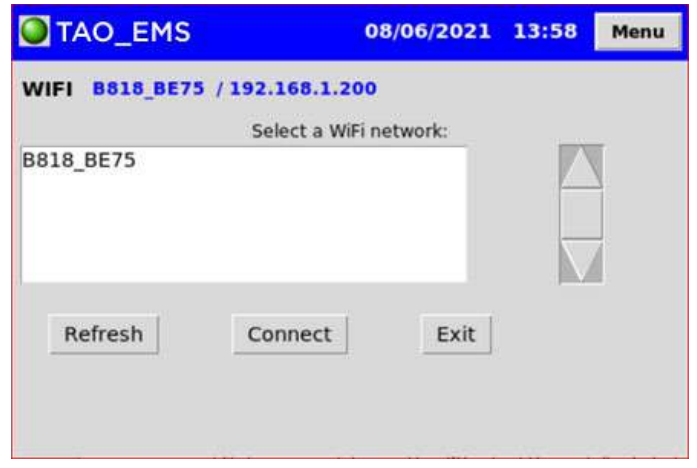

Si le Moniteur est déjà connecté à un réseau WiFi , le SSID (nom) du réseau s'affiche dans l'en-tête de l'écran, suivi de l'adresse IP qui a été attribuée au Moniteur (exemple : B818 BE75 / 192.168.1.200).

Appuyez sur "Actualiser" pour lancer une nouvelle recherche des réseaux disponibles

Pour vous connecter à un réseau :

- 1. Appuyer sur le réseau souhaité pour le mettre en surbrillance
- 2. Appuyez sur "Connect"

Si le moniteur est déjà connecté à ce réseau, il tentera de se reconnecter en utilisant le mot de passe enregistré.

S'il s'agit de la première connexion à ce réseau ou si le mot de passe a changé, il vous sera demandé de saisir le mot de passe du réseau.

<span id="page-18-1"></span>*Effacer les réseaux WiFi*

Sélectionnez *Menu -> Wi-Fi -> Clear Wi-Fi networks* pour oublier tous les réseaux auxquels le moniteur a été connecté dans le passé. Il vous sera demandé de saisir le mot de passe si vous souhaitez vous reconnecter à n'importe quel réseau.

Vous devez le faire si vous disposez de deux réseaux connus dans votre région, mais que vous souhaitez que le moniteur se connecte automatiquement au plus faible.

<span id="page-19-0"></span>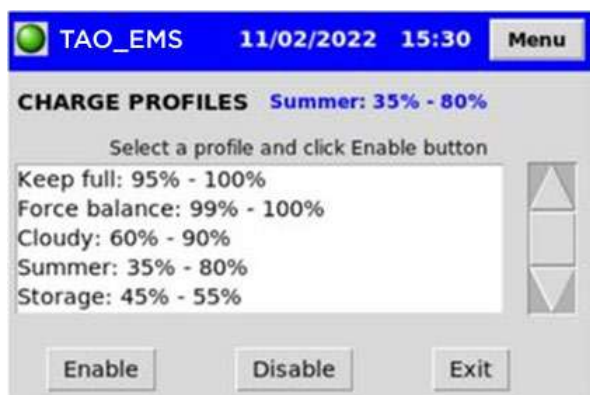

Cet écran vous permet de sélectionner un profil de charge qui sera utilisé par la fonction « Charge Cycle Management (CCM) » de l'EMS.

Vous pouvez avoir des profils de charge prédéfinis avec un SOC minimum et maximum pour désactiver et réactiver les chargeurs (voir la section Gestion du cycle de charge dans le manuel EMS).

Les profils de charge sont définis à l'aide de l'application Web Monitor

Le profil de charge actuellement sélectionné est affiché dans l'en-tête

Sélectionnez un profil de charge et cliquez sur "Activer"

Cliquez sur "Désactiver" pour arrêter la gestion du cycle de charge

Remarque : à partir du firmware EMS v1.30, la charge est automatiquement activée en cas d'activation d'une basse tension ou d'un déclencheur SOC faible

#### <span id="page-19-1"></span>7.5 Menu d'alimentation

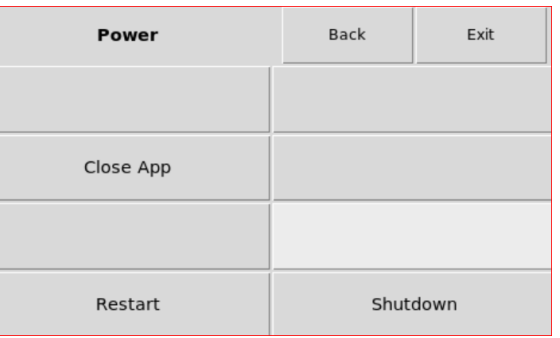

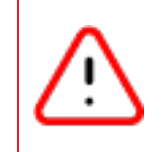

L'option "Fermer l'application" ne doit pas être utilisée sauf indication contraire du support TAO Performance. La sélection de cette option est enregistrée dans le journal des événements et annule toute garantie

#### <span id="page-19-2"></span>*Fermer*

Après confirmation, le moniteur lancera une procédure d'arrêt et coupera ensuite l'alimentation électrique.

Si le moniteur n'est pas utilisé pendant un certain temps, débranchez le cordon d'alimentation et la batterie de secours.

Pour redémarrer le moniteur, appuyez brièvement sur le bouton d'alimentation ( ) à l'arrière du moniteur.

#### <span id="page-20-0"></span>*Redémarrage*

Cette option arrête le moniteur puis redémarre une séquence de démarrage.

#### <span id="page-20-1"></span>7.6 Menu d'entretien

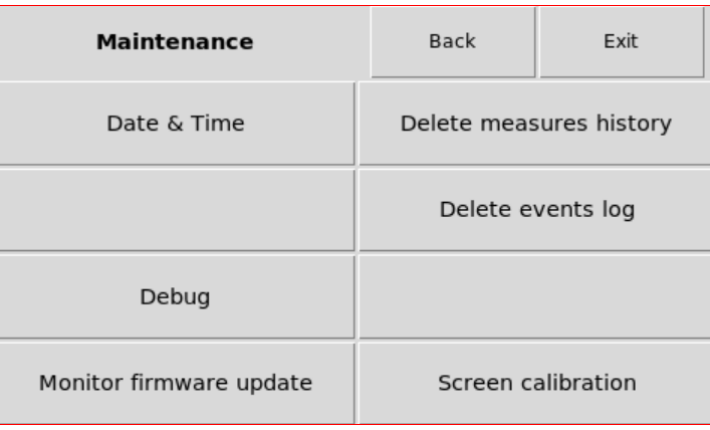

#### <span id="page-20-2"></span>*Date et heure*

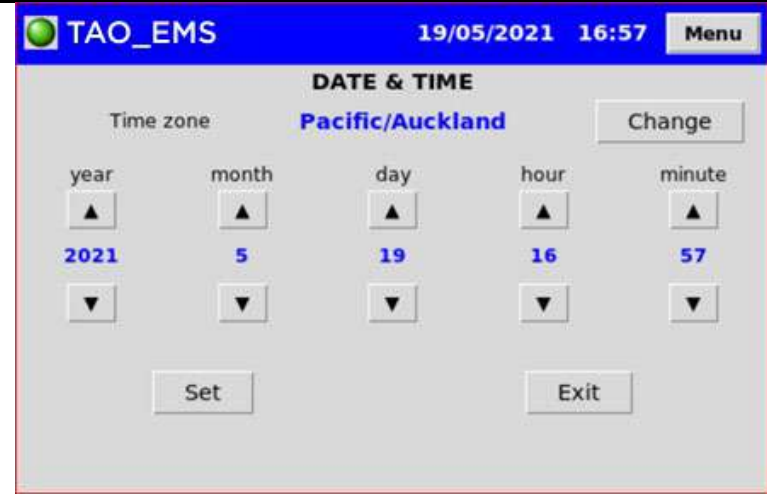

Sélectionnez d'abord votre fuseau horaire dans la liste

Appuyez ensuite sur les flèches HAUT et BAS pour régler la date et l'heure

Appuyez sur "Set" pour enregistrer les nouvelles données et l'heure

<span id="page-20-3"></span>*Déboguer*

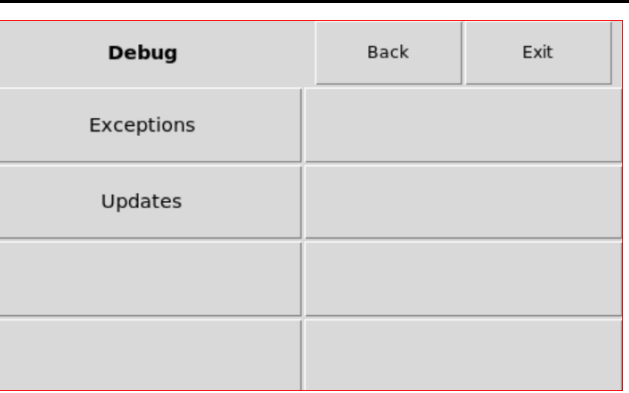

Exceptions : cette option ouvre un écran listant les messages d'erreur et les exceptions enregistrées par l'EMS.

Updates : cette option ouvre un écran avec un rapport sur le dernier processus de mise à jour du firmware

<span id="page-21-0"></span>*Surveiller la mise à jour du micrologiciel*

Sélectionnez cette option pour mettre à jour le micrologiciel du moniteur.

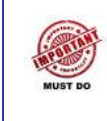

Le moniteur doit être connecté à un réseau WIFI avec accès Internet

Après avoir téléchargé la mise à jour, le moniteur redémarrera

<span id="page-21-1"></span>*Supprimer l'historique des mesures*

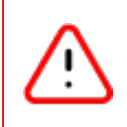

Toutes les mesures historiques seront supprimées Cette opération est irréversible

<span id="page-21-2"></span>*Supprimer le journal des événements*

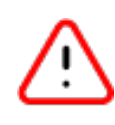

Tous les enregistrements du journal des événements seront supprimés Cette opération est irréversible

<span id="page-21-3"></span>*Calibrage de l'écran*

Sélectionnez cette option si l'écran tactile n'enregistre pas vos commandes tactiles avec précision.

Le moniteur redémarre puis exécute une procédure d'étalonnage.

Avec le stylet, appuyez sur chacun des quatre réticules comme indiqué à l'écran.

#### <span id="page-22-0"></span>*Graphiques historiques*

Vous pouvez afficher un graphique avec des données historiques sur la tension de la batterie, la température de la batterie, le courant et l'état de charge.

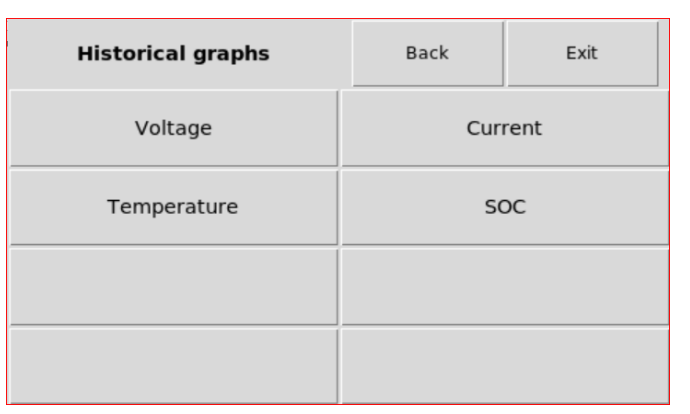

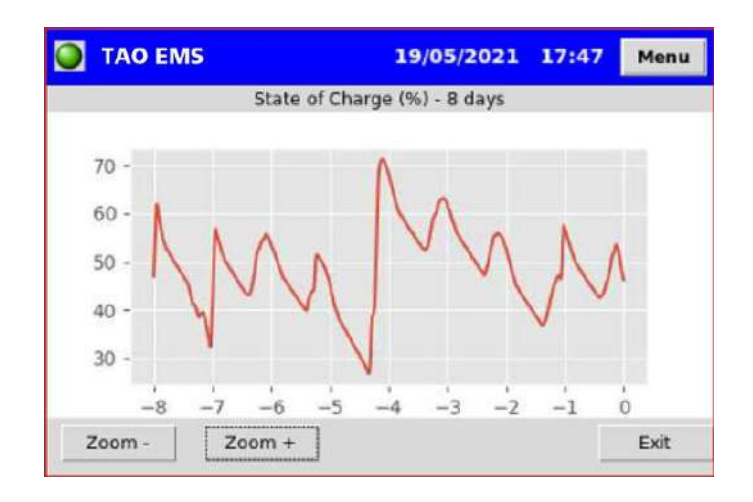

Appuyez sur "Zoom +" et "Zoom-" pour changer l'échelle de temps de 3 heures à 32 jours Utilisez le tableau de bord Web pour plus d'historique et de détails

## <span id="page-23-0"></span>8. SURVEILLER L'APPLICATION WEB

<span id="page-23-1"></span>8.1 Connectez-vous au moniteur avec Wifi

Pour accéder à distance au moniteur, celui-ci doit être connecté à un réseau WiFi ou son point d'accès doit être activé.

Référez-vous à la section WiFi pour plus de détails

- 1. Prenez note de l'adresse IP du Moniteur : - si vous êtes connecté à un réseau Wi-Fi, sélectionnez *Menu -> Wi-Fi -> Wi-Fi network* pour afficher l'adresse IP du Moniteur - l'adresse IP est au format 999.999.999.999 - si le Monitor Access Point est activé, l'adresse IP du Monitor est : 192.168.100.1
- 2. Connectez votre appareil (ordinateur, téléphone, tablette) au même réseau WiFi que le moniteur
- 3. Sur l'appareil, ouvrez un navigateur Web
- 4. Dans la barre d'adresse du navigateur saisissez : http://999.999.999.999:5000 où « 999.999.999.999 » est l'adresse IP notée à l'étape 1 ou 2
- 5. Pour un accès ultérieur facile, vous souhaiterez peut-être enregistrer cette adresse comme favori dans votre navigateur.

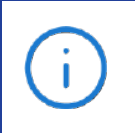

Si vous vous connectez à un réseau WiFi existant, vous devez contacter l'administrateur réseau pour définir une adresse IP fixe pour le moniteur.

#### <span id="page-23-2"></span>8.2 Aperçu des applications

La plupart des options et des écrans sont similaires à ceux trouvés dans l'application de bureau EMS Config. Veuillez-vous référer au manuel d'utilisation de l'EMS pour plus de détails.

Cette section explique uniquement les fonctionnalités supplémentaires

Les nouvelles rubriques sont :

- Configuration du moniteur
- Configuration du bus CAN
- Exporter des données historiques
- Tableau de bord

<span id="page-24-0"></span>Tension d'ouverture de cellule (Open V.) : c'est la tension mesurée par la cellule

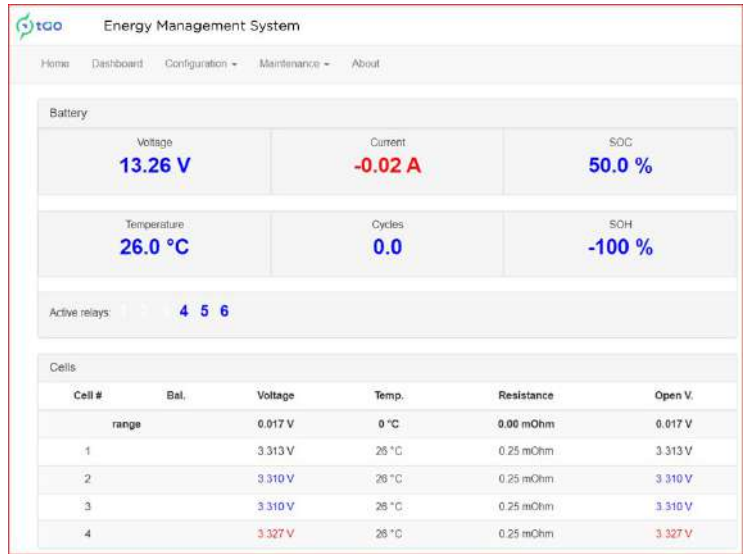

Compensé par la chute de tension due à la résistance des cellules et au courant

Ouvert V. = (Tension de la cellule) - (résistance de la cellule) x (courant)

#### <span id="page-24-1"></span>8.3 Configuration du moniteur

Sélectionnez *Configuration-> Monitor configuration*

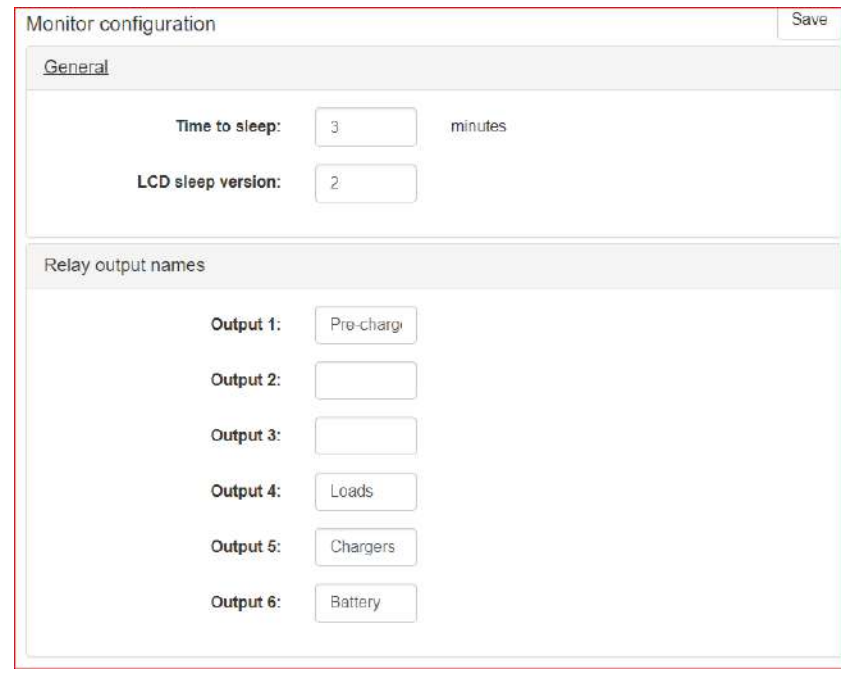

#### <span id="page-24-2"></span>*Général*

L'heure de dormir :

- Le rétroéclairage de l'écran est éteint après ce temps d'inactivité
- Entrez 0 garde l'écran allumé tout le temps = ne se met pas en veille Version veille LCD :
	- Il s'agit d'une configuration liée au matériel et ne doit pas être modifiée

#### <span id="page-25-0"></span>*Noms des sorties relais*

Pour chaque sortie relais, vous pouvez saisir un nom qui sera utilisé dans le journal des événements à la place du numéro de sortie.

#### <span id="page-25-1"></span>8.4 Profils de charge

Sélectionnez *Configuration-> Monitor configuration*

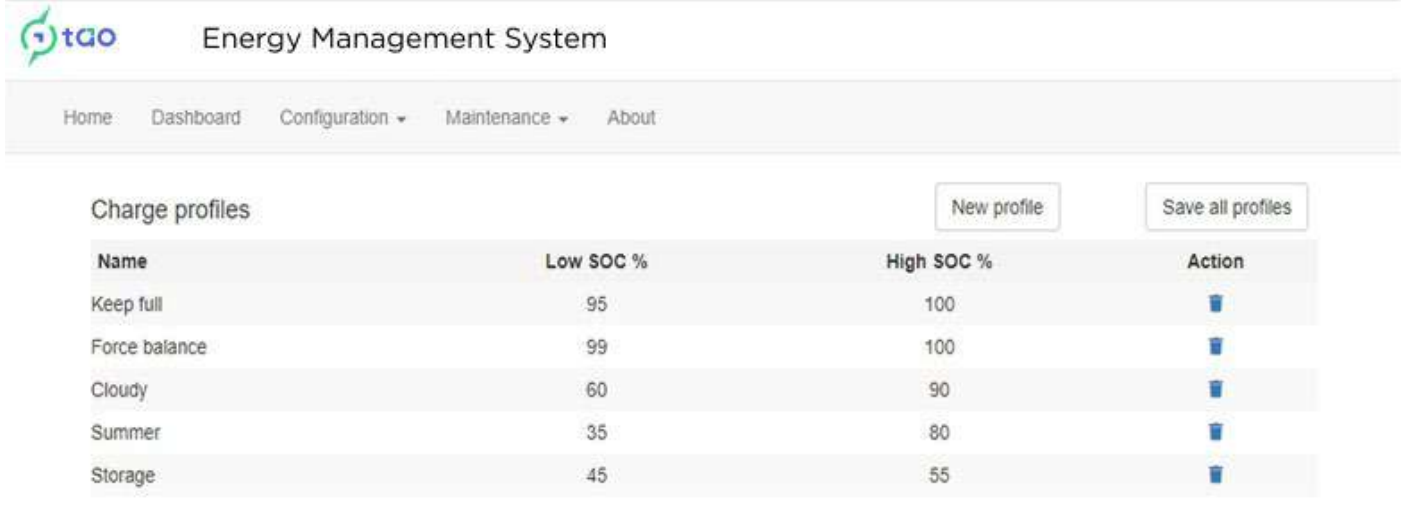

Cliquez sur le bouton "Nouveau profil" pour ajouter une ligne Pour modifier un profil, cliquez sur le champ à modifier Pour supprimer un profil, cliquez sur la poubelle dans la colonne "Action" Cliquez sur "Enregistrer tous les profils" avant de quitter l'écran

## <span id="page-26-0"></span>9. INTERFACE BUS CAN

Un bus CAN (Controller Area Network) est un protocole de communication basé sur des messages. Il est largement utilisé dans les équipements automobiles, maritimes, aéronautiques, médicaux, industriels... et bien d'autres équipements.

Le moniteur EMS fournit une prise en charge intégrée de nombreux équipements compatibles CAN, notamment des chargeurs, des régulateurs, des contrôleurs, des écrans et bien plus encore. Cela signifie que le moniteur TAO EMS peut communiquer directement avec ces équipements afin de leur fournir des informations utiles en temps réel telles que la tension de la batterie, le courant, les limites, les températures, l'état de charge, l'état du déclencheur et des relais... Ces informations peuvent être utilisé par l'équipement pour prendre des décisions concernant son fonctionnement.

#### Avertissement :

Les informations suivantes sont fournies à titre de guide pour intégrer le moniteur EMS à un équipement compatible CAN. Il est de la responsabilité de l'utilisateur de vérifier tous les aspects de l'application finale et de l'adéquation de l'intégration CAN.

L'intégration du bus CAN est une fonctionnalité avancée et nécessite une compréhension raisonnable du protocole CAN, une bonne connaissance de l'équipement à intégrer (ou des spécifications détaillées du fabricant) et éventuellement des outils de débogage pour surveiller le trafic CAN.

Nous fournissons des exemples de messages à titre informatif uniquement et ne sommes pas responsables des modifications des spécifications apportées par le fabricant de l'équipement externe. Pour plus de détails, consultez les spécifications fournies avec l'équipement compatible CAN auquel vous souhaitez vous connecter.

L'adaptateur de bus CAN EMS Monitor a été créé pour se conformer à la norme SAE J1939 de la Society of Automotive Engineers (SAE). Il s'agit de la même norme sur laquelle repose le protocole NMEA2000 (marque déposée de la National Marine Electronics Association), le RV-c utilisé dans les véhicules récréatifs, l'utilisation de l'énergie en système ouvert dans de nombreuses installations CC, et bien plus encore. Le moniteur EMS ne prétend pas à l'exactitude, à la compatibilité ou à la prise en charge d'une quelconque norme.

TAO EMS Monitor a été conçu dans un souci de flexibilité afin qu'il soit possible de s'adapter aux changements dans les spécifications des équipements externes et aux messages requis à condition qu'ils soient conformes à la norme SAE J1939. Mais il n'y a aucune garantie dans ce domaine.

Chaque message CAN envoyé par TAO EMS Monitor est défini par un identifiant (CAN ID), contient des informations spécifiques et est diffusé à une fréquence définie.

L'identifiant des messages CAN est configurable pour correspondre aux exigences de l'équipement sur le bus CAN. Le protocole TAO EMS Monitor CAN fonctionne à la fois en utilisant des identifiants standard de 11 bits ou des identifiants étendus de 29 bits, qui peuvent être configurés pour chaque message.

Chaque message peut inclure jusqu'à 8 octets de données. Chaque élément de donnée peut être un caractère, un chiffre ou la valeur en temps réel d'un champ fourni par l'EMS (tension, température, courant, SOC, SOH, état du déclencheur, état de la sortie relais...).

Ces concepts sont assez techniques et nécessitent une certaine compréhension de la structure des données et du protocole CAN. Si vous publiez les exigences du protocole CAN de votre équipement sur le [TAO Performance Forum, n](https://www.taoperf.com/forum/)ous vous donnerons quelques conseils sur la façon de structurer les messages CAN dans le TAO EMS Monitor.

#### <span id="page-27-0"></span>*Plusieurs batteries en parallèle*

Dans le cas où il y a plusieurs batteries en parallèle, chacune étant surveillée par un EMS, les différents EMS peuvent communiquer entre eux avec des messages propriétaires afin que seules les données consolidées soient envoyées au monde extérieur sur le bus CAN.

Un EMS est configuré en tant que maître et tous les autres EMS sont des esclaves :

- Le Maître est paramétré avec une instance EMS = "0"
- Chaque esclave est défini avec une instance EMS différente de 1 à 10

Chaque esclave est configuré pour envoyer uniquement les messages propriétaires « Slave EMS » selon l'image ci-dessous :

| <b>CAN</b> messages              |              |              |                  | backup                       | restore      |       |               | save |   |
|----------------------------------|--------------|--------------|------------------|------------------------------|--------------|-------|---------------|------|---|
| Group                            | Send Ext.    |              | <b>ID</b> / PGN  | <b>Description</b>           | <b>Bytes</b> | Freg. | <b>Action</b> |      |   |
| <b>Slave BMS</b><br>$\checkmark$ |              |              | (hex)            |                              |              | (ms)  |               |      |   |
| Slave BMS                        |              | ✓            | EF <sub>00</sub> | 01: voltage, current         | 8            | 500   | R             | сэ   |   |
| Slave BMS                        | ✓            | ✓            | EF <sub>00</sub> | 02: soc. temperature, power  | 8            | 500   | R             | o    |   |
| Slave BMS                        | $\checkmark$ | ✓            | EF <sub>00</sub> | 03: capacity, soh            | 8            | 500   | R             | o    | п |
| Slave BMS                        | ✓            | ✓            | EF <sub>00</sub> | 04: charge voltage, current  | 6            | 500   | R             | o    |   |
| Slave BMS                        | ✓            | $\checkmark$ | EF <sub>00</sub> | 05: charge voltage & current | 6            | 500   | R             | o    |   |
| Slave BMS                        |              | $\checkmark$ | EF <sub>00</sub> | 06: triggers & outputs       |              | 500   | m             | o    |   |

NE CHANGEZ PAS LA DÉFINITION DE CES MESSAGES

Le Master EMS collecte et consolide les informations de tous les EMS esclaves.

Le Master EMS envoie les données consolidées vers des équipements externes :

- Tension moyenne, température, SOC
- Somme du courant/puissance entrant ou sortant de la batterie, capacités nominales et calculées, limites de courant de charge/décharge
- SOH minimum, limite de tension de charge
- Limite maximale de tension de décharge
- Déclencheurs activés par n'importe quel EMS (fonction OU)
- Sorties relais activés par tous les EMS (fonction ET)

#### <span id="page-28-0"></span>TAO EMS Monitor – manuel d'installation et d'utilisation 9.1 Paramètres CAN

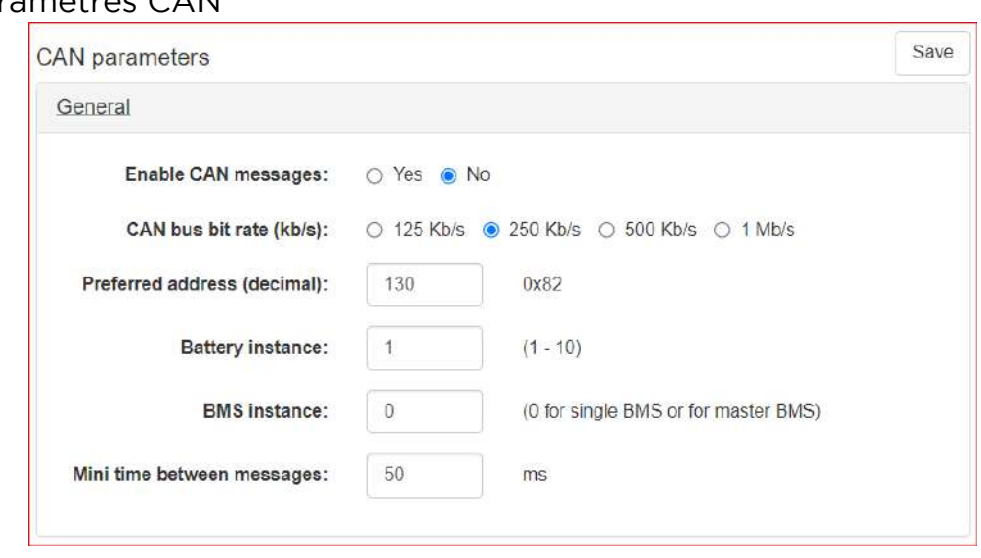

Enable CAN messages :

• Si vous souhaitez ou non que le moniteur envoie des messages CAN via le connecteur du bus CAN

CAN bus bit rate :

• Réglez-le au même débit que le bus CAN auquel vous vous connectez (référezvous à la documentation de l'équipement auquel vous souhaitez envoyer des messages)

Preferred adresse :

- Il s'agit de l'adresse SAE J1939 que vous souhaitez définir pour le TAO EMS sur le réseau CAN. La valeur par défaut devrait fonctionner dans la plupart des situations, mais vous devez vérifier les spécifications des autres équipements pour voir s'ils ont des exigences spécifiques concernant la plage d'adresses à utiliser pour un EMS.
- En cas de conflit d'adresses sur le bus CAN, le moniteur EMS essaiera d'autres adresses jusqu'à ce qu'il en trouve une disponible

Battery instance :

- S'il y a plusieurs batteries indépendantes et l'EMS dans votre installation, c'est la référence de la batterie surveillée
- Il s'agit d'un champ requis par certains équipements et qui peut être utilisé dans le cadre de messages (voir les spécifications et la définition des messages d'autres équipements)
- Laisser l'instance de batterie à "1" s'il n'y a qu'une seule batterie

EMS instance :

- S'il y a plusieurs batteries en parallèle, chacune surveillée par un EMS, le maître EMS est l'instance "0", et les esclaves EMS doivent chacun avoir une instance différente de "1" à "10".
- S'il n'y a qu'une seule batterie et un EMS, laissez l'instance de l'EMS = "0"

Mini time between messages :

• Pour éviter la saturation du bus CAN, il doit y avoir un délai minimum entre les messages. 50 ms convient généralement, mais si le bus CAN est occupé, vous devrez peut-être augmenter cette valeur (à faire par un professionnel qui comprend les spécificités de votre réseau CAN)

<span id="page-29-0"></span>9.2 Messages du bus CAN

Sélectionnez *Configuration -> CAN bus messages* pour définir et sélectionner les messages CAN envoyés.

Vous pouvez définir autant de messages que vous le souhaitez et seuls les messages activés seront envoyés à la fréquence définie

Les messages CAN sont regroupés par catégories définies par l'utilisateur (par défaut les groupes correspondent aux fabricants d'équipements ou aux protocoles)

<span id="page-29-1"></span>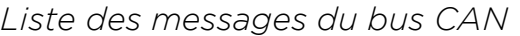

C'est le premier écran qui s'affiche. Tous les messages CAN définis dans le système sont répertoriés :

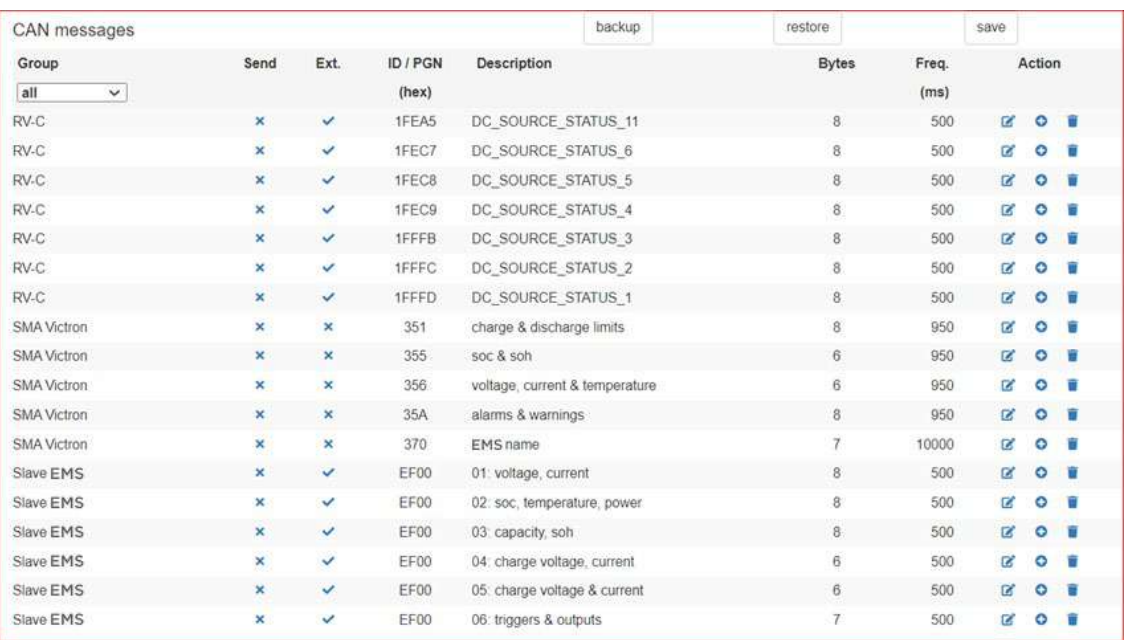

Sous la rubrique "Group", il y a un menu déroulant avec les groupes définis. Sélectionnez « tous » pour voir tous les messages ou sélectionnez un groupe pour voir uniquement les messages de ce groupe

> Le bouton "Enregistrer" de cette fenêtre est le seul moyen d'enregistrer les modifications apportées aux messages CAN.

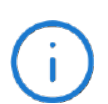

Après avoir modifié un ou plusieurs messages, vous devez cliquer sur le bouton "Enregistrer" pour enregistrer ces modifications dans le moniteur.

Les boutons "Confirmer" sur les écrans d'édition n'enregistrent pas les modifications dans le moniteur

Les colonnes "Groupe", "Envoyer", "Ext", "ID/PGN", "Description" et "Freq." peut être modifié directement sur cet écran en cliquant sur le champ à modifier.

Pour modifier le contenu du message, cliquez sur

Pour créer un nouveau message, sélectionnez d'abord un message avec un contenu similaire et cliquez sur

Pour supprimer un message, cliquez sur

N'oubliez pas de sauvegarder les modifications avant de quitter cet écran

Groupe :

• Nom défini par l'utilisateur que vous pouvez utiliser pour regrouper les messages

#### Envoyer :

Cliquez sur le symbole pour basculer entre les valeurs

- envoyer = le message sera envoyé à la fréquence définie
- non utilisé (ne pas utiliser)
- désactivé = le message ne sera pas envoyé

#### Poste :

Cliquez sur le symbole pour basculer entre les valeurs

- utiliser un identifiant de message étendu de 29 bits
- utiliser l'identifiant de message standard de 11 bits
- C'est l'ID du message au format hexadécimal
- Soit 11 bits (format standard) ou 29 bits (format étendu)
- Consultez la documentation de votre équipement compatible CAN pour savoir quel ID de message il accepte

Description

- Ceci est une note pour votre propre usage
- Il n'est pas utilisé par l'interface CAN

Octets :

• Ceci est calculé par le système en fonction du contenu du message

Fréquence :

• La fréquence en millisecondes à laquelle envoyer le message sélectionné

#### <span id="page-31-0"></span>*Modifier le message CAN*

Cette fenêtre s'ouvre lorsque vous cliquez sur le bouton Modifier pour un message CAN. Les éléments de données du message sélectionné sont répertoriés :

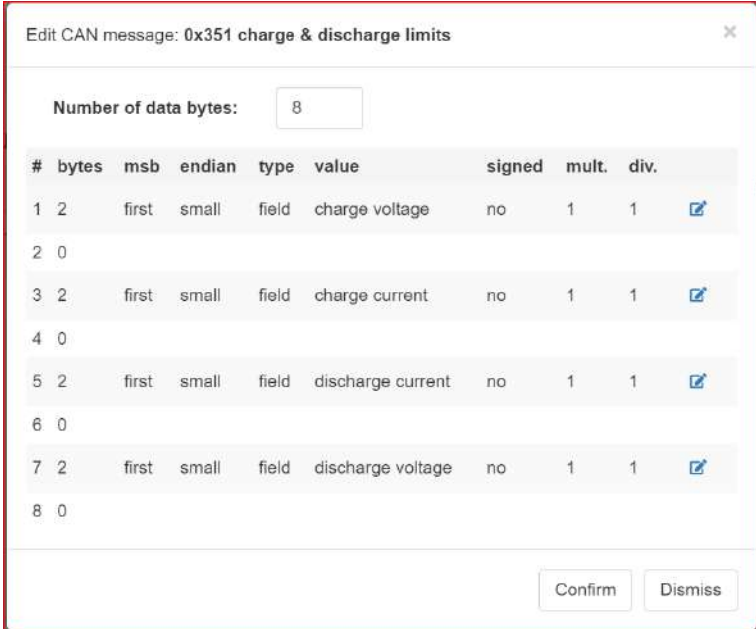

Vous pouvez définir le nombre d'octets de données à envoyer dans le cadre du message (de 1 à 8).

Cliquez sur le bouton Modifier pour modifier les valeurs de l'élément de données correspondant.

Si un élément de données utilise plus d'un octet, les octets suivants sont masqués en conséquence.

<span id="page-32-0"></span>*Modifier l'octet de données*

À partir de l'écran du message Modifier CAN, cliquez sur le bouton Modifier pour modifier le contenu de cette ligne :

Toutes les informations requises pour définir une donnée doivent être fournies par le fabricant de l'équipement qui lira le message. En cas de doute, contactez le fabricant de cet équipement pour plus de détails

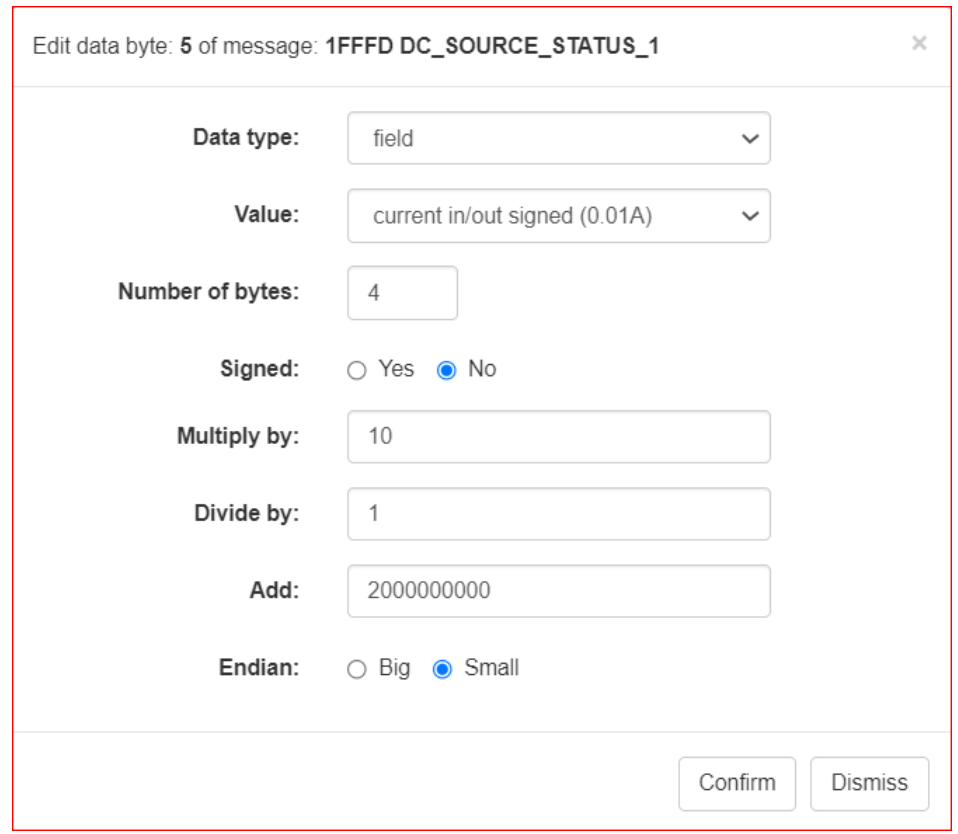

Remarque : toutes les lignes ne sont pas affichées en fonction du "Type de données" sélectionné

Type de données :

- Les types de données peuvent être :
	- Champ : élément de donnée provenant de l'EMS
	- Bits : soit une valeur définie (0/1), soit l'état d'un déclencheur ou d'une sortie relais
	- Caractère : un caractère défini (az, AZ, 0-9)
	- Entier : un entier fixe
	- Hexadécimal : une valeur hexadécimale fixe

Valeur :

- Spécifiez le contenu de l'élément de données en fonction du "Type de données" sélectionné
- Pour le caractère : saisissez un seul caractère
- Pour un entier : entrez un nombre entier
- Pour hexadécimal : saisissez une valeur hexadécimale
- Pour un champ : sélectionnez le champ dans la liste déroulante

Nombre d'octets :

• Entrez ici le nombre d'octets qui seront utilisés par l'élément de données

Signé :

• Si l'élément de données est signé, les valeurs négatives sont représentées en complément à 2

Multiplier par :

- Entrez une valeur par laquelle multiplier la valeur des données
- Utilisez-le pour adapter la valeur de l'élément de données à l'unité attendue par l'équipement récepteur

Diviser par :

- Entrez une valeur par laquelle diviser la valeur des données
- Utilisez-le pour adapter la valeur de l'élément de données à l'unité attendue par l'équipement récepteur

Ajouter :

- Entier positif ou négatif ajouté à la valeur après multiplication et division
- Utilisez-le pour adapter la plage de valeurs attendues par l'équipement de réception

Boutisme :

- Si l'élément de données s'étend sur plusieurs octets, c'est l'ordre des octets
- Il peut s'agir d'un grand ou d'un petit boutisme

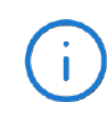

Après avoir effectué des ajouts et des modifications, n'oubliez pas de cliquer sur le bouton "Enregistrer" dans la fenêtre liste des messages du bus CAN

<span id="page-34-0"></span>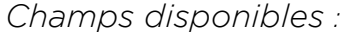

Les champs de données disponibles qui peuvent être envoyés par TAO EMS Monitor dans un message CAN sont :

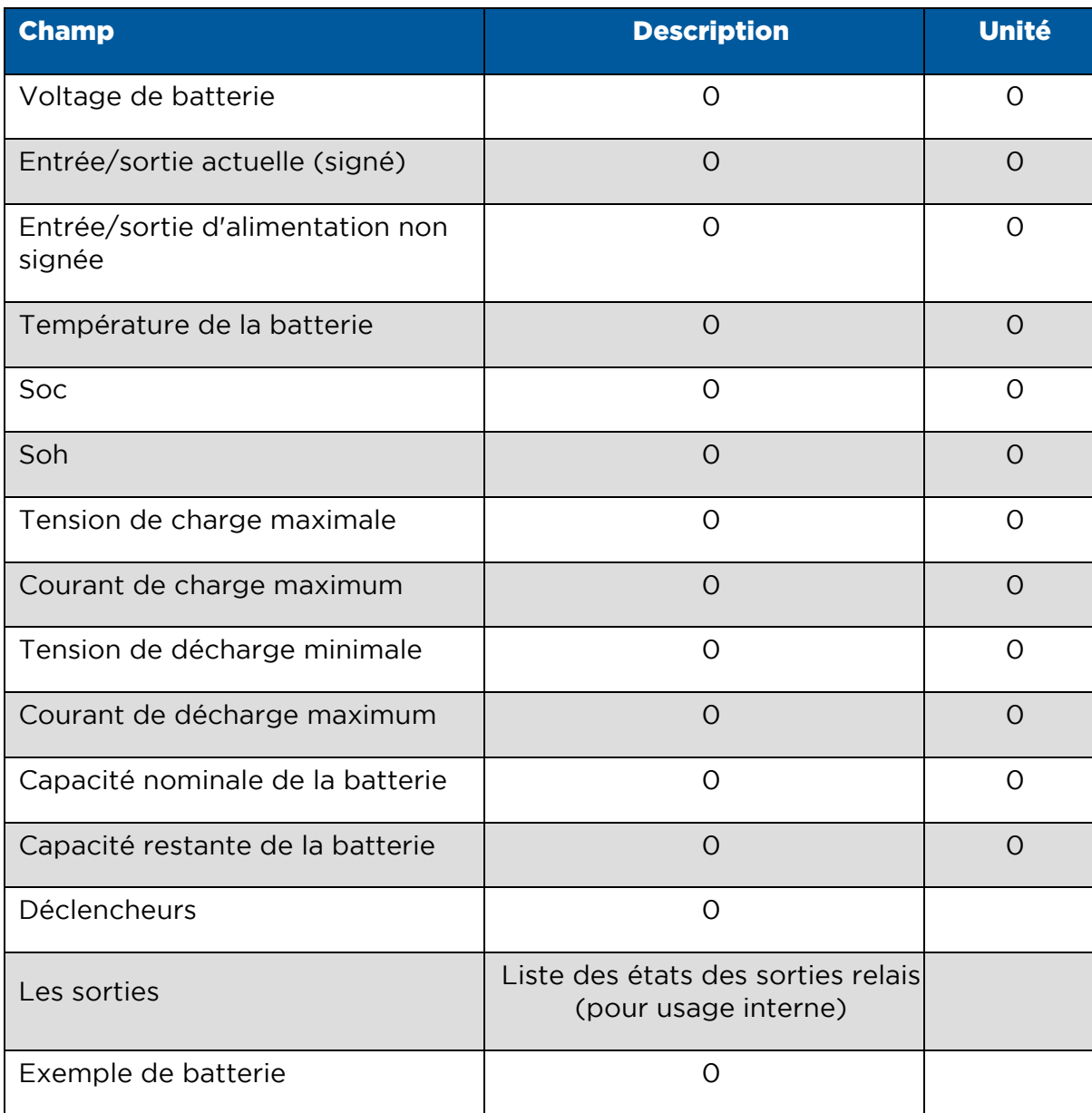

Plus de champs seront ajoutés au fil du temps pour répondre aux besoins de différents équipements

Faites-nous savoir si votre équipement nécessite des champs qui ne figurent pas dans cette liste

Les valeurs de tension et de courant de charge/décharge sont définies en fonction de l'état de la batterie. Reportez-vous aux limites de charge/décharge CAN pour plus de détails.

#### <span id="page-35-0"></span>9.3 Limites de charge/décharge CAN

Sélectionnez *Configuration -> CAN charge/discharge limits* pour définir les limites de tension et de courant utilisées dans les messages CAN :

- Tension de charge (max)
- Courant de charge (maximum)
- Tension de décharge (min)
- Courant de décharge (max)

Vous pouvez définir des limites par défaut et des valeurs spécifiques qui remplaceront ces valeurs par défaut lorsqu'un événement déclencheur est actif (lisez le manuel d'utilisation de l'EMS pour comprendre le concept des déclencheurs)

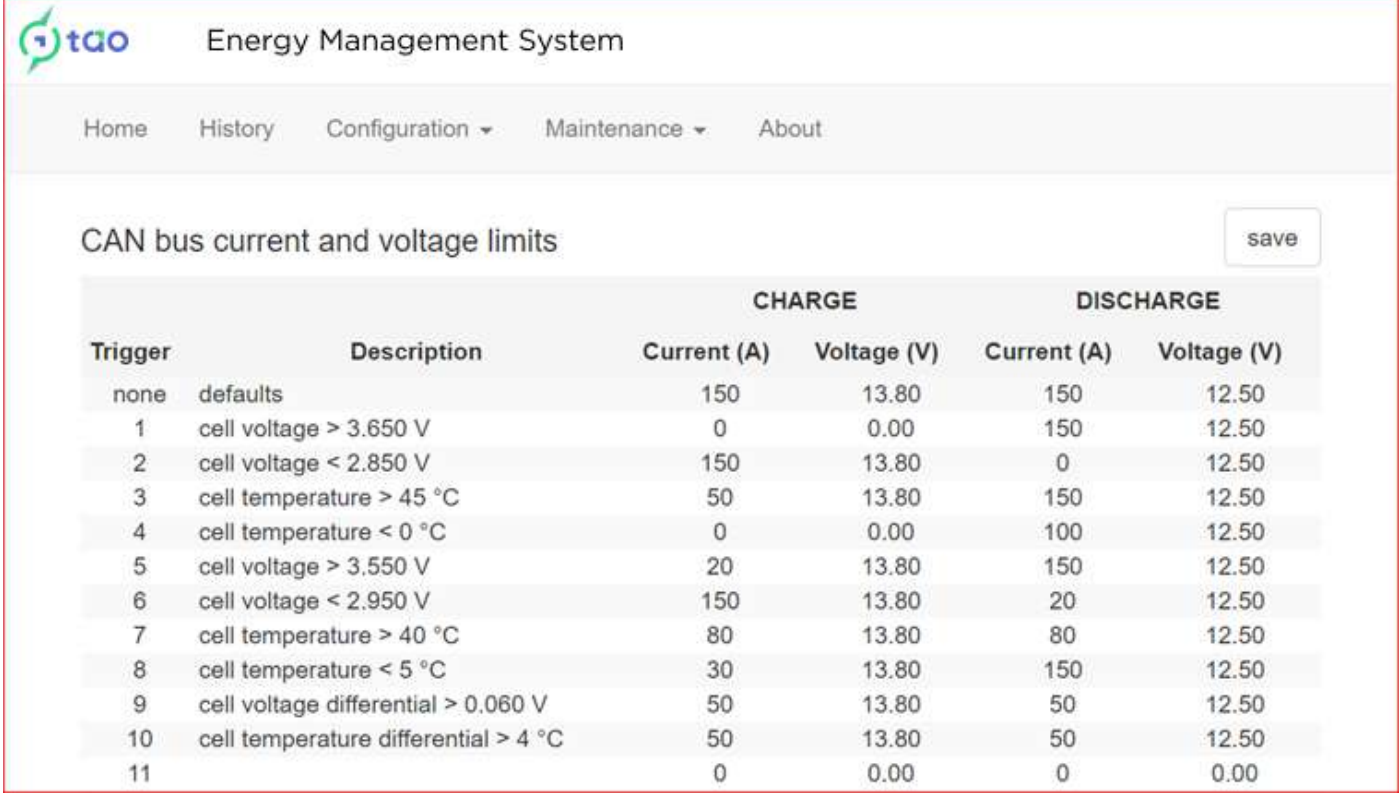

Lorsque plusieurs déclencheurs sont actifs, seule la valeur la plus restrictive est conservée

Les déclencheurs que vous avez définis avec l'option *Configuration -> EMS triggers* sont affichés avec les limites de tension et de courant correspondantes.

Cliquez sur la valeur que vous souhaitez modifier

Une fois terminé, cliquez sur « Enregistrer » pour enregistrer les modifications dans le moniteur TAO EMS.

### <span id="page-36-0"></span>10. DONNÉES HISTORIQUES ET TABLEAUX DE BORD

Les mesures et les journaux d'événements sont enregistrés par TAO EMS Monitor dans une base de données de séries chronologiques. Pour générer des rapports, des graphiques et des tableaux à partir de ces données historiques, nous utilisons une application open source appelée Grafana\*.

*\* Les marques Grafana Labs sont des marques commerciales de Grafana Labs et sont utilisées avec l'autorisation de Grafana Labs. Nous ne sommes pas affiliés, approuvés ou sponsorisés par Grafana Labs ou ses sociétés affiliées.*

Grafana est un outil très puissant et peut être complexe à maîtriser. Nous avons donc développé un tableau de bord standard pour visualiser les données en direct et historiques. Ce manuel couvre uniquement la navigation de base pour utiliser le tableau de bord standard.

TAO Performance ne fournit pas de support pour les produits Grafana au-delà de l'utilisation des tableaux de bord standards. Les utilisateurs qui souhaitent explorer les fonctionnalités de Grafana et créer leur propre tableau de bord personnalisé doivent utiliser l'aide en ligne fournie par Grafana et sa communauté très active.

> Si vous avez des exigences spécifiques en matière de reporting susceptibles d'intéresser la communauté des utilisateurs de TAO EMS, nous travaillerons avec vous pour développer un tableau de bord personnalisé ou ajouter le rapport au tableau de bord standard.

#### <span id="page-36-1"></span>10.1 Sauvegarde locale

Sélectionnez l'option *Maintenance -> Exporter les données historiques* pour exporter les données historiques au format csv (délimité par des virgules)

Sélectionnez le type d'export : mesures ou même journal

Sélectionnez l'année à exporter

Le fichier est généré et téléchargé sur votre ordinateur

#### <span id="page-36-2"></span>10.2 Sauvegarde des données dans le cloud

Lorsqu'elle est connectée à un réseau WiFi avec accès Internet, une copie de sauvegarde des mesures et des journaux d'événements est téléchargée sur un serveur géré par TAO Performance : le « Cloud ».

Les données Cloud sont accessibles depuis le site TAO Performance ( [https://tao](https://tao-perf.com/)[perf.com/ \) e](https://tao-perf.com/)n sélectionnant le menu " Tableau de bord "

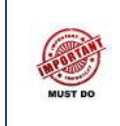

TAO EMS Monitor doit être connecté régulièrement à Internet pour que vos données historiques soient sauvegardées sur le Cloud

Étant donné que le moniteur TAO est un ordinateur et qu'il pourrait, comme tout autre ordinateur, tomber en panne ou être corrompu, il s'agit d'une précaution visant à protéger vos données historiques. Vous n'avez rien à faire ni rien pour activer cette sauvegarde automatique - connectez simplement le moniteur TAO EMS à Internet. Si le moniteur TAO EMS n'est pas connecté à Internet depuis un certain temps, la sauvegarde peut prendre quelques heures. Si la connexion Internet est perdue, la prochaine fois que la connexion Internet sera rétablie, la sauvegarde redémarrera là où elle s'était arrêtée. Vous pouvez accéder au tableau de bord Cloud pour voir les données sauvegardées au fur et à mesure de leur création et valider que toutes vos données sont sur le Cloud.

Une fois la sauvegarde à jour et pendant que TAO EMS Monitor est connecté à Internet, le TAO EMS Monitor sauvegarde les dernières données toutes les 10 secondes.

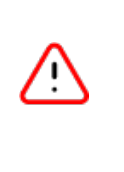

TAO Performance décline toute responsabilité en cas de perte de données et ses conséquences. Ceci s'applique aux données présentes dans la mémoire du TAO EMS Monitor ou dans le Cloud.

#### <span id="page-37-0"></span>10.3 Tableau de bord local

Sélectionnez *Tableau de bord* dans le menu supérieur pour ouvrir le tableau de bord dans un nouvel onglet :

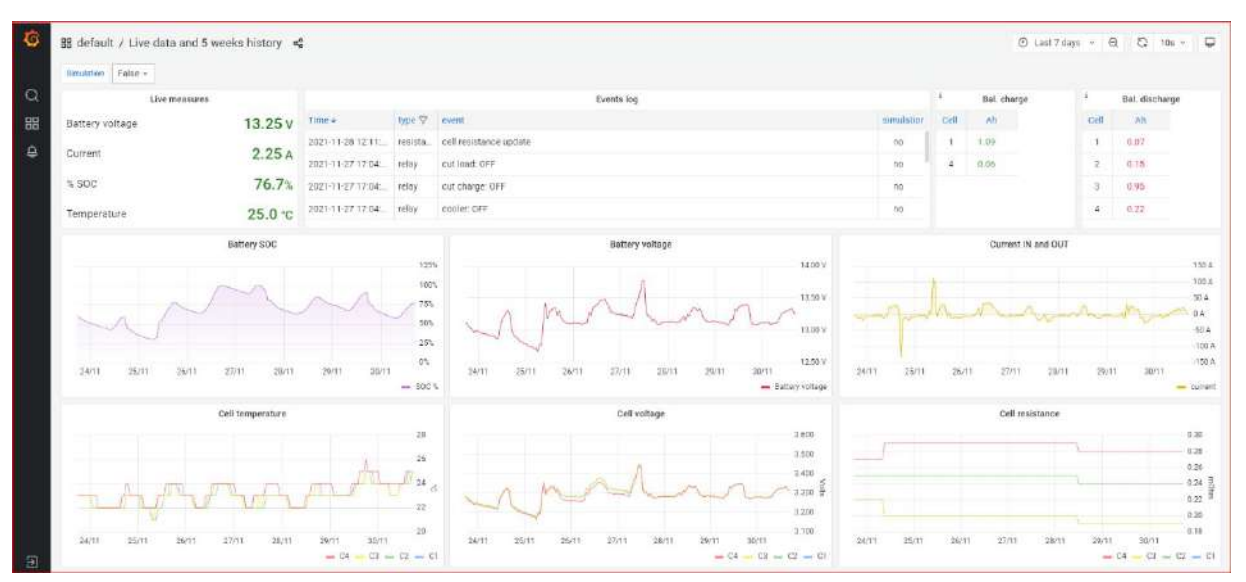

TAO EMS Monitor enregistre les données de l'EMS toutes les secondes et conserve ce niveau de détails pendant 30 jours. Pour les données plus anciennes, il y a un enregistrement toutes les 10 secondes avec des valeurs min et max pendant cet intervalle.

Il existe des tableaux de bord par défaut déjà créés. Pour en sélectionner un, cliquez sur les "quatre carrés" dans le menu de la colonne de gauche, puis sur le répertoire "Gérer", puis sur le répertoire "Par défaut".

Pour ajouter ou modifier des tableaux de bord

Cliquez sur le bouton de connexion en bas à gauche de l'écran

Utilisateur : admin / mot de passe : taobms

<span id="page-38-0"></span>*Sélectionnez la plage horaire pour le tableau de bord*

Il existe deux manières de sélectionner la plage horaire :

- Cliquez sur le bouton « plage horaire » dans le coin supérieur droit de l'écran (sur l'image ci-dessus, vous pouvez lire « 7 derniers jours »), puis sélectionnez une plage horaire prédéfinie ou entrez une plage horaire personnalisée.
- Sur l'un des graphiques, utilisez la souris pour sélectionner une partie du graphique sur laquelle vous souhaitez zoomer

<span id="page-38-1"></span>*Afficher un graphique en plein écran*

Placez le curseur de la souris sur l'en-tête du graphique et appuyez sur la touche « V » (ou sélectionnez « affichage » dans le menu déroulant)

<span id="page-38-2"></span>*Filtrer le journal des événements par type d'événement*

- Désactivez d'abord le rafraîchissement automatique en cliquant sur le bouton déroulant 'rafraîchir' en haut à droite de l'écran (sur l'image ci-dessus c'est le bouton où l'on peut lire '10s'), puis sélectionnez 'off'.
- Cliquez sur l'entonnoir à côté de l'en-tête « type » du tableau « Journal des événements »
- Sélectionnez les types d'événements que vous souhaitez voir

Vous pouvez modifier des tableaux de bord existants, en créer de nouveaux, importer/exporter un tableau de bord...

<span id="page-39-0"></span>10.4 Tableau de bord cloud

Le tableau de bord Cloud est accessible depuis le site web de TAO Performance en sélectionnant l'option de menu « [Tableau de bord »](http://www.taobms.com:3000/d/TAObms_cloud_001/bms-monitor?orgId=2&refresh=10s)

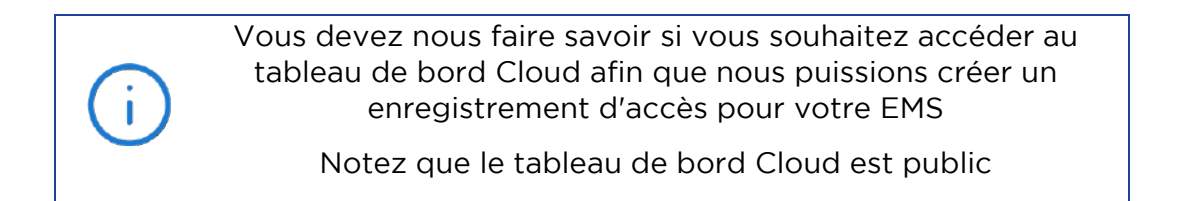

Au fil du temps, nous développerons des services pour ceux qui ont besoin que leurs données soient privées, souhaitent des fonctionnalités supplémentaires ou souhaitent développer des tableaux de bord Cloud personnalisés...

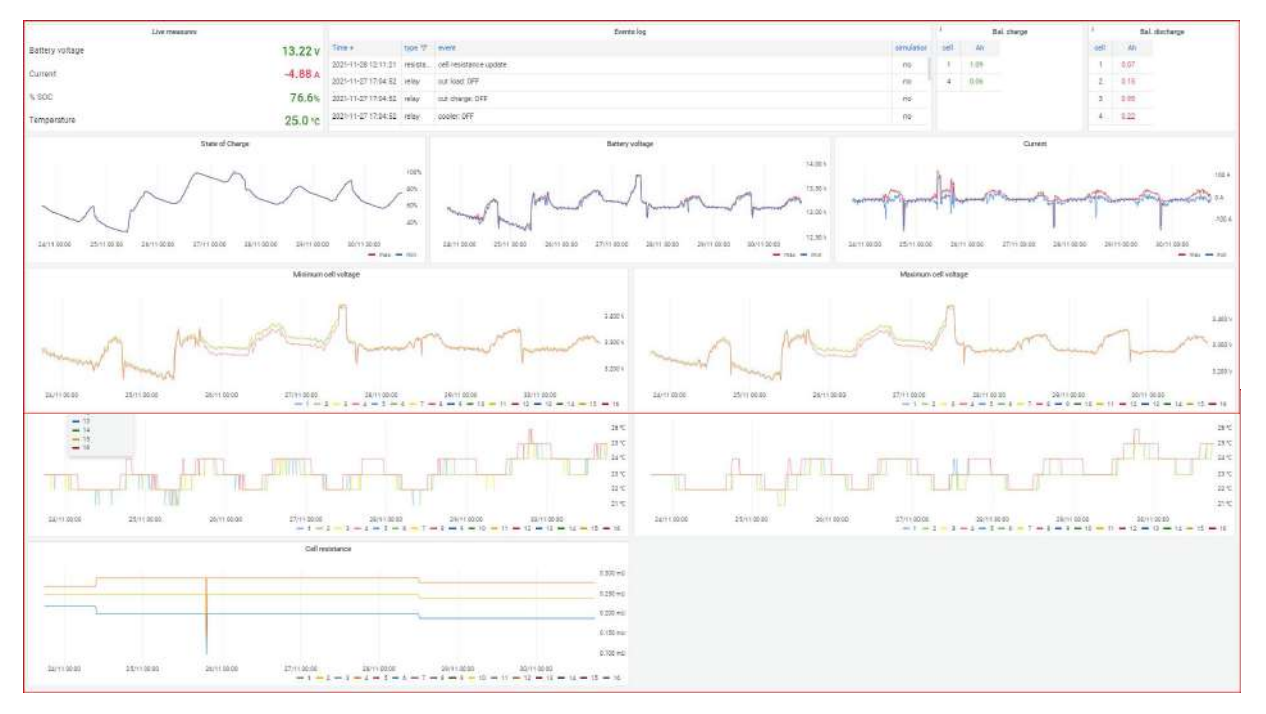

Dans la liste déroulante Nom EMS, sélectionnez votre EMS pour afficher votre tableau de bord.

Les mesures en direct ne sont disponibles que si le moniteur EMS est actuellement connecté à Internet.

Toutes les autres fonctionnalités sont les mêmes que pour le tableau de bord local.

Le tableau de bord Cloud ne peut pas être modifié par les utilisateurs.